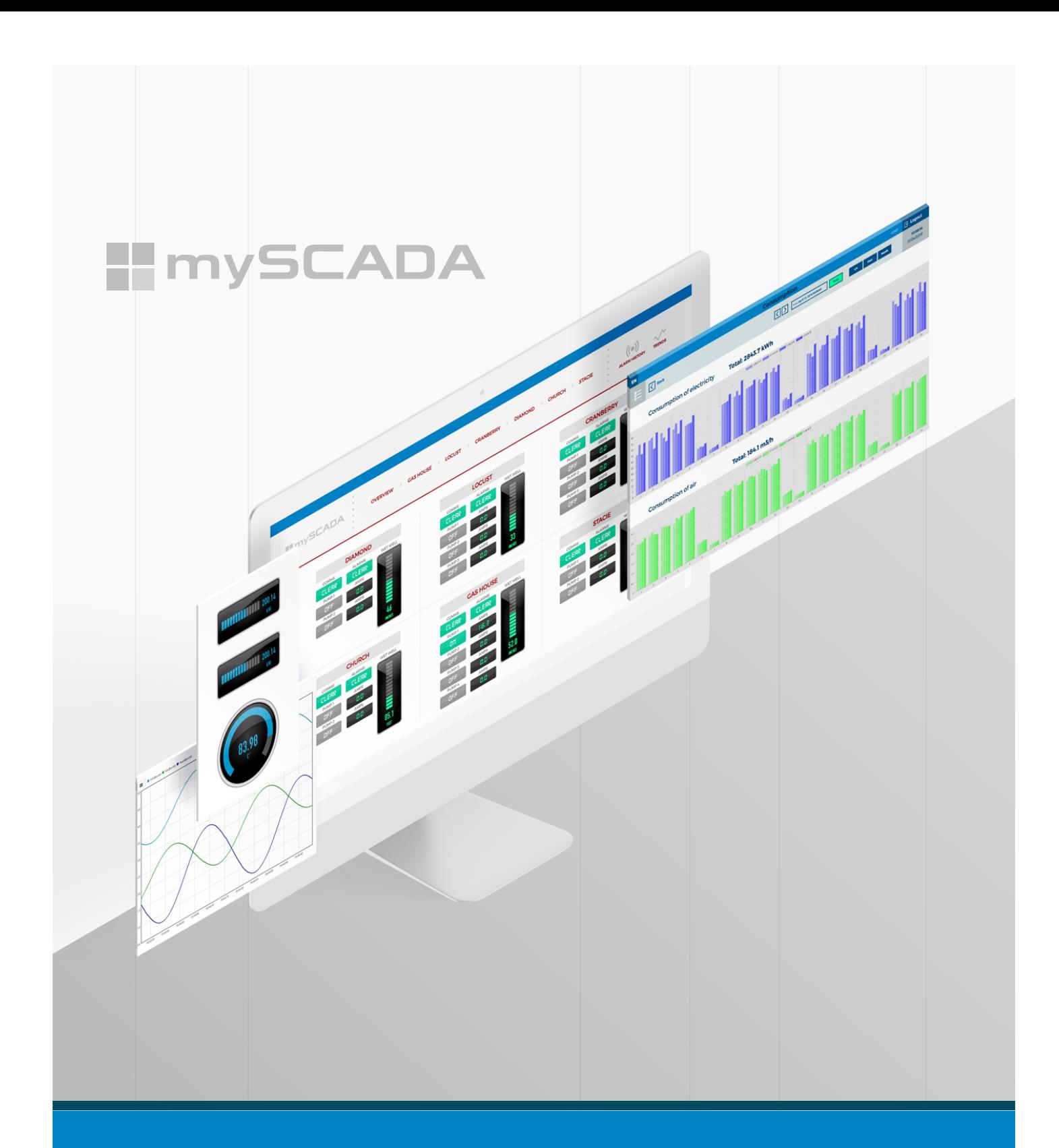

# **myDESIGNER**

GETTING STARTED

www.myscada.org mySCADA Technologies s.r.o. 2019

# **TABLE OF CONTENTS**

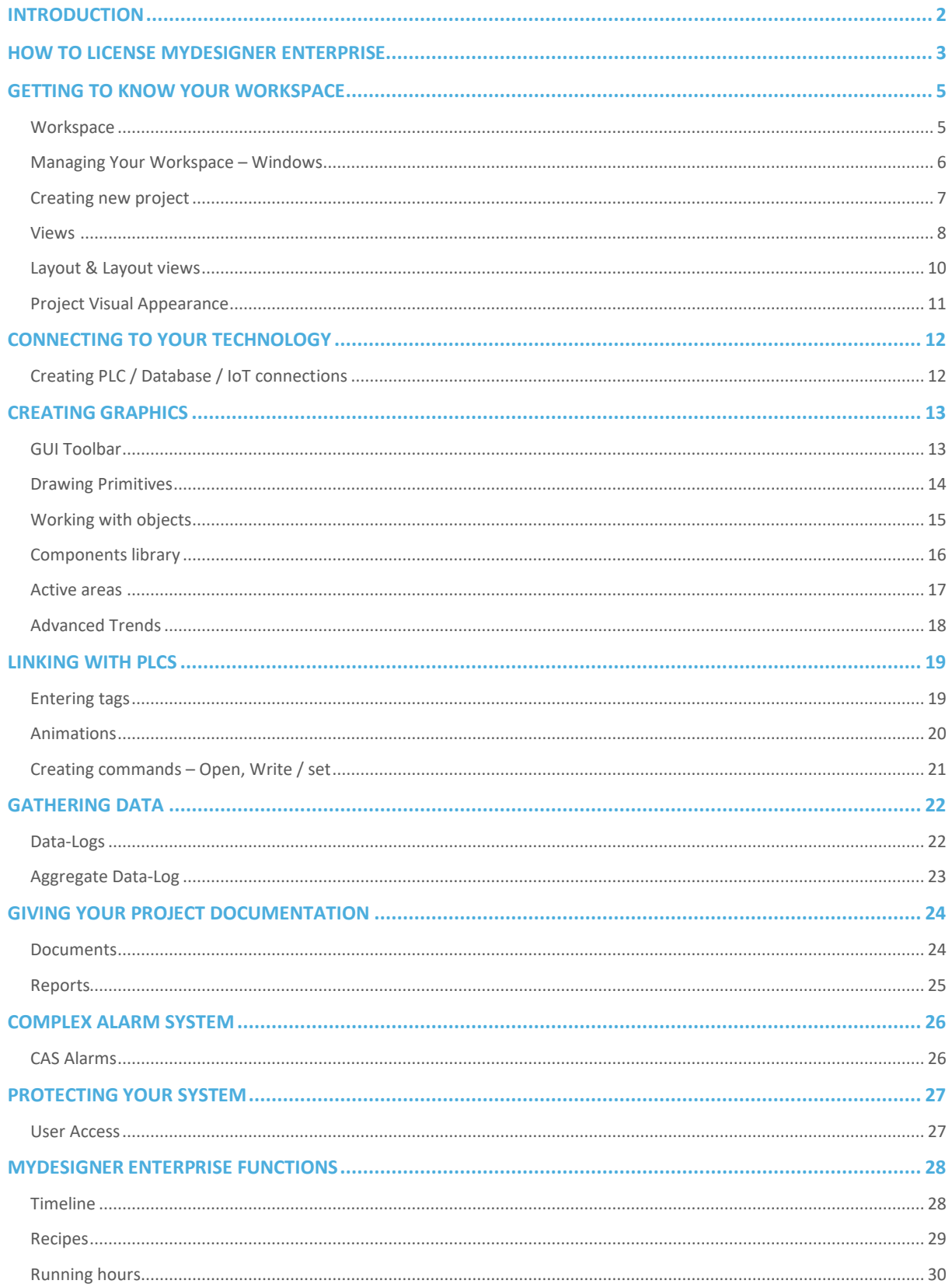

## <span id="page-2-0"></span>**INTRODUCTION**

myDESIGNER is a powerful software tool used for development and setting of mySCADA projects on supported devices – **myPANEL**, **myBOX**, **myPRO**.

mySCADA project is a collection of graphic visualizations – views, trends, alarms, data-logs and scripts.

#### *Purpose of this manual*

The aim of this tutorial is to give a quick guide to the basic myDESIGNER function. You will learn the most essential techniques for developing your own projects.

#### *Getting help*

**For more information you can visit full online detailed myDESIGNER user manual from our website:** <https://www.myscada.org/mydesigner-manual/>

For technical support, please visit the [RESOURCES](https://www.myscada.org/resources/) section on our website, where you can find most of the necessary information – product information, video tutorials, other manuals.

If you do not find information you need, go to [https://www.myscada.org/submit-ticket](https://www.myscada.org/submit-ticket/) and submit a ticket. Our qualified personnel is ready to help you. For quick and effective communication, please send detailed information about the project.

#### *myDESIGNER vs myDESIGNER Enterprise*

mySCADA offers 2 different types of myDESIGNER tool for project creation:

- The first one is usually used for small projects. It has a large scale of features and it is completely free to use. It is called **myDESIGNER**.
- The second option is used for middle to large projects that need more advanced features and functions. The complete list of differences between myDESIGNER and **myDESIGNER Enterprise** see in table here: [www.myscada.org/mydesigner](http://www.myscada.org/mydesigner)

<sup>\*</sup> The examples and diagrams in this manual are included solely for illustrative purposes. In no event will mySCADA Technologies s. r. o. be responsible or liable for indirect or consequential damages resulting from the use or application of this equipment. Reproduction of the contents in this manual, in whole or in part, without written permission of mySCADA Technologies s. r. o., is prohibited. mySCADA Technologies s. r. o. reserves the right to change this manual at any time without any notification.

Copyright – ©2019 mySCADA Technologies s.r.o.

Trademark – the names used for identification are all registered trademarks of their respective companies.

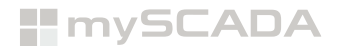

# <span id="page-3-0"></span>**HOW TO LICENSE MYDESIGNER ENTERPRISE**

Once you purchase myDESIGNER Enterprise you will be able to see inside e-shop in your licensing tab free column, there you will put **myDESIGNER HW-ID** which you can find here:

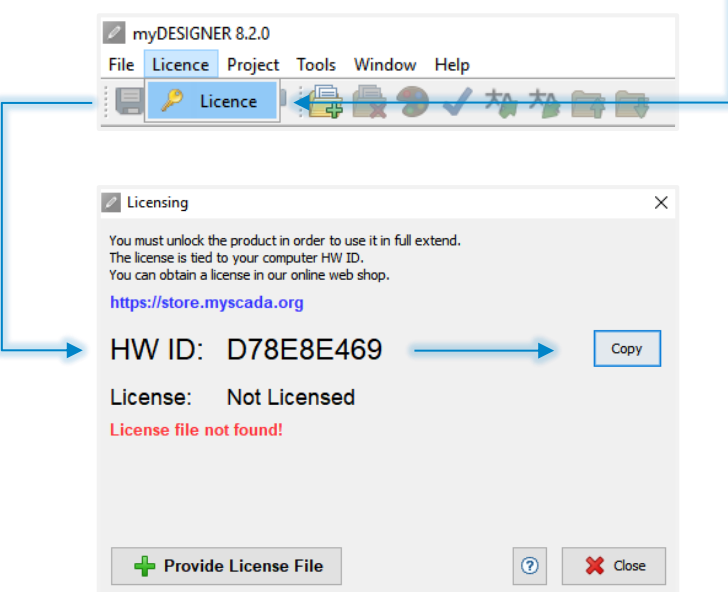

Now you just simply copy HW-ID of myDESIGNER and put it into free column inside e-shop.

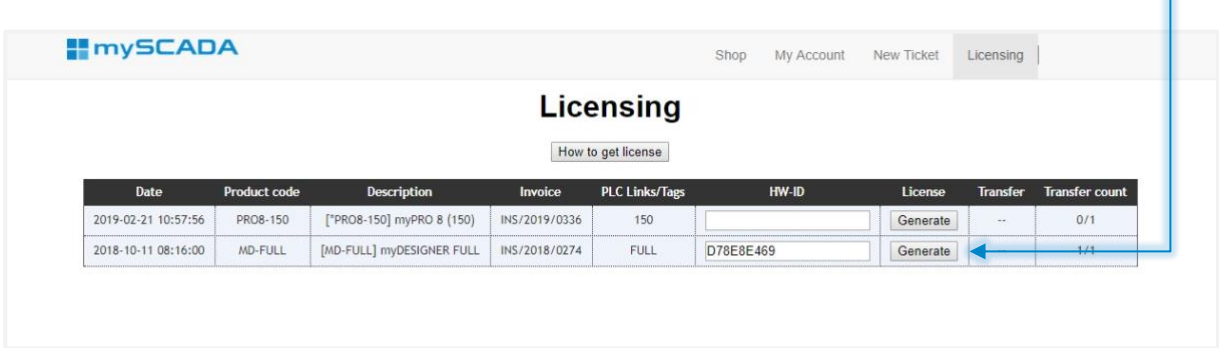

Then once you copy HW-ID into you press "**Generate**" which will head you into confirmation window.

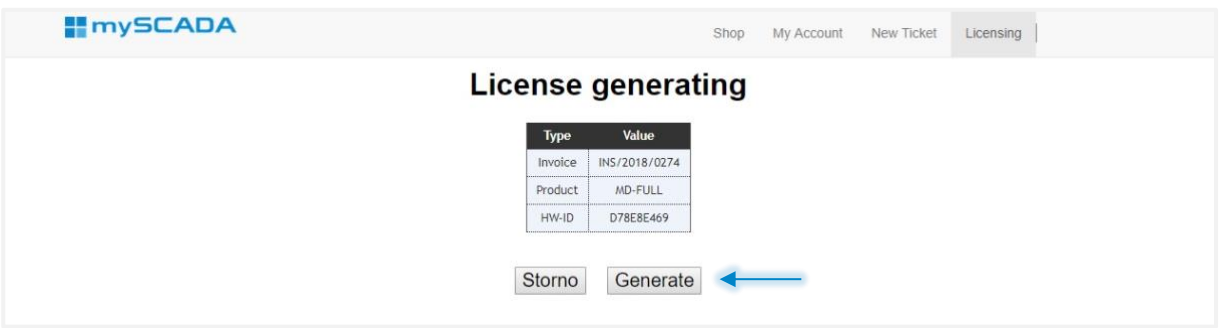

If you are sure with the HW-ID you put into, then you press "**Generate**" which will generate you license then, you press "**download**" and it will download you license key file.

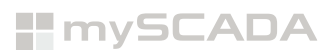

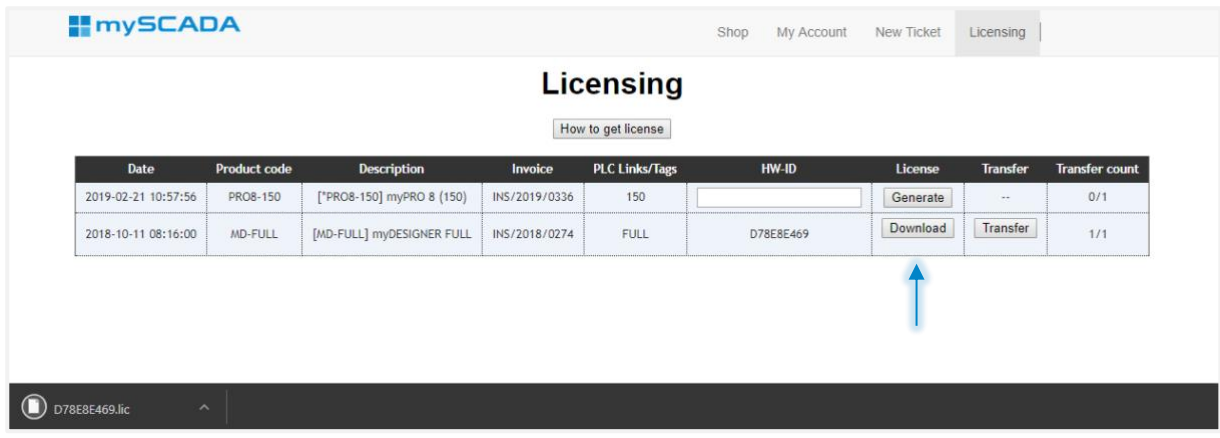

Then we will head back to myDESIGNER and click **provide license file**.

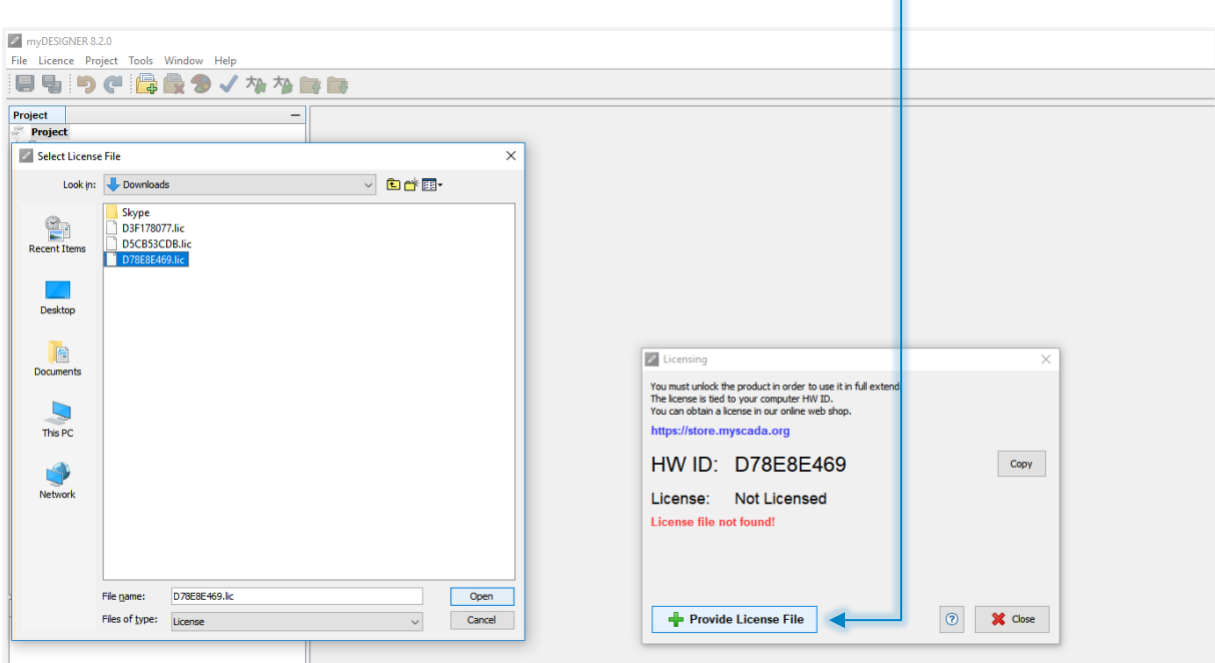

Then once we add license we will **need to close and open back again myDESIGNER to get ours license**  applied. Then we can check out again license tab if the license is applied correctly.

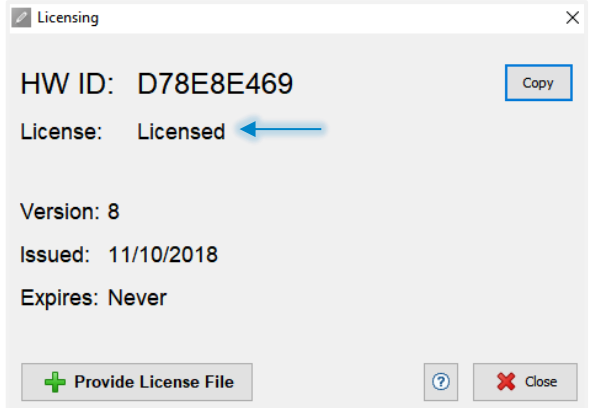

*Now we have access to key features of myDESIGNER Enterprise.*

# <span id="page-5-0"></span>**GETTING TO KNOW YOUR WORKSPACE**

# <span id="page-5-1"></span>**Workspace**

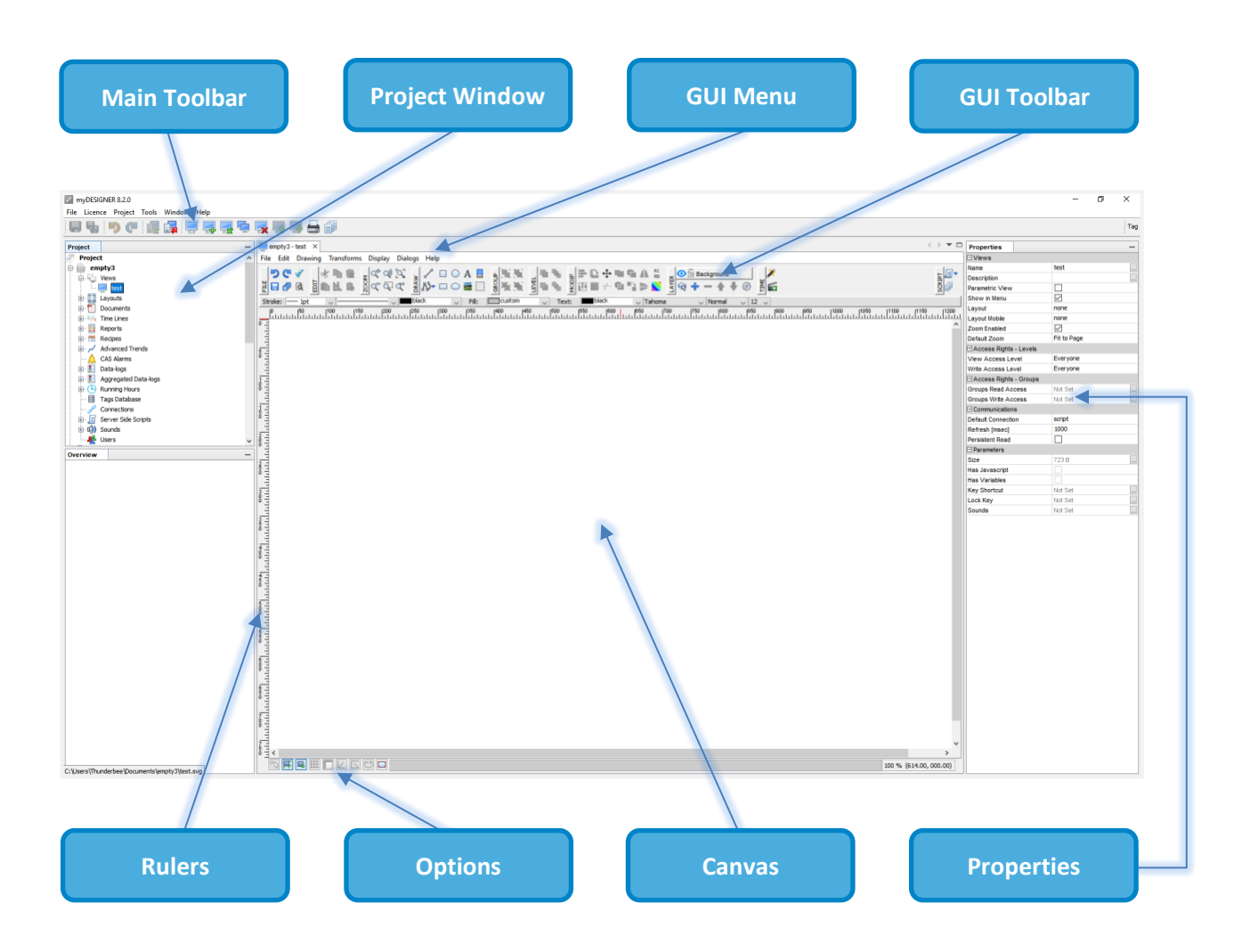

**II** mvSCADA

## <span id="page-6-0"></span>**Managing Your Workspace – Windows**

All windows in myDESIGNER are organized into panes. You can move the windows arbitrarily as the designer remembers positions of both automatically and manually closed windows until the next time opening. You can undock the windows out of your workspace by dragging out, and dock them back with the *Alt+Shift+D* key combination. If you wish to put all the windows into their default state, use the Reset Windows command from the menu Window > Reset Windows.

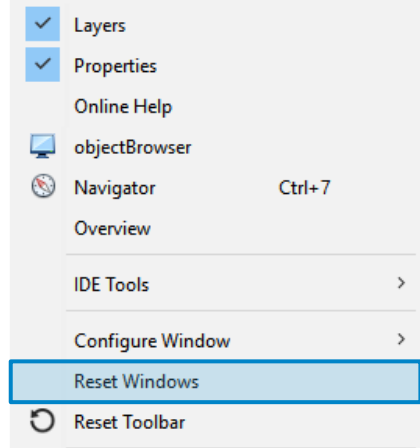

**Moving windows:** Click on the window header and drag the window into the desired position, the orange preview box indicates where the window will appear once you drop it.

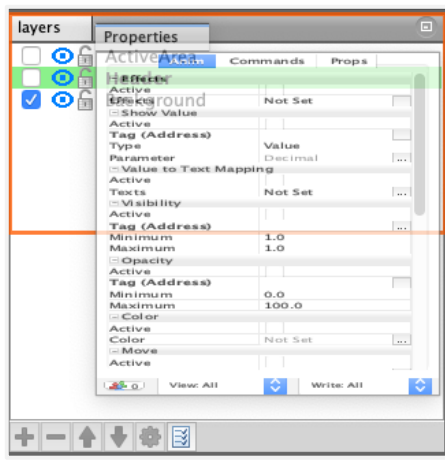

**Shortcuts:**

- **SHIFT+ESCAPE** *Maximizes currently used windows*
- **CTRL (CMD)+SHIFT+W** *Closes all open documents in the source editor*
- **ALT+SHIFT+D** *Pins all detached window to the main window*

# <span id="page-7-0"></span>**Creating a new project**

*Start using myDESIGNER with importing or creating a new project:* 

- Click on the *New Project* icon in the main toolbar or use the Project > Projects > New Project command.
- Select *Empty Project* or *Project Wizard* this feature helps you create a functional base of your new project step-by-step. It will create PLC connections, set up a simple screen with animations and pre-configure alarms and data logging for you.
- With *Import Project* you can import projects from the MEP file all exported projects from myDESIGNER use this suffix, select the directory where data from of an imported project should be located and press **next**.

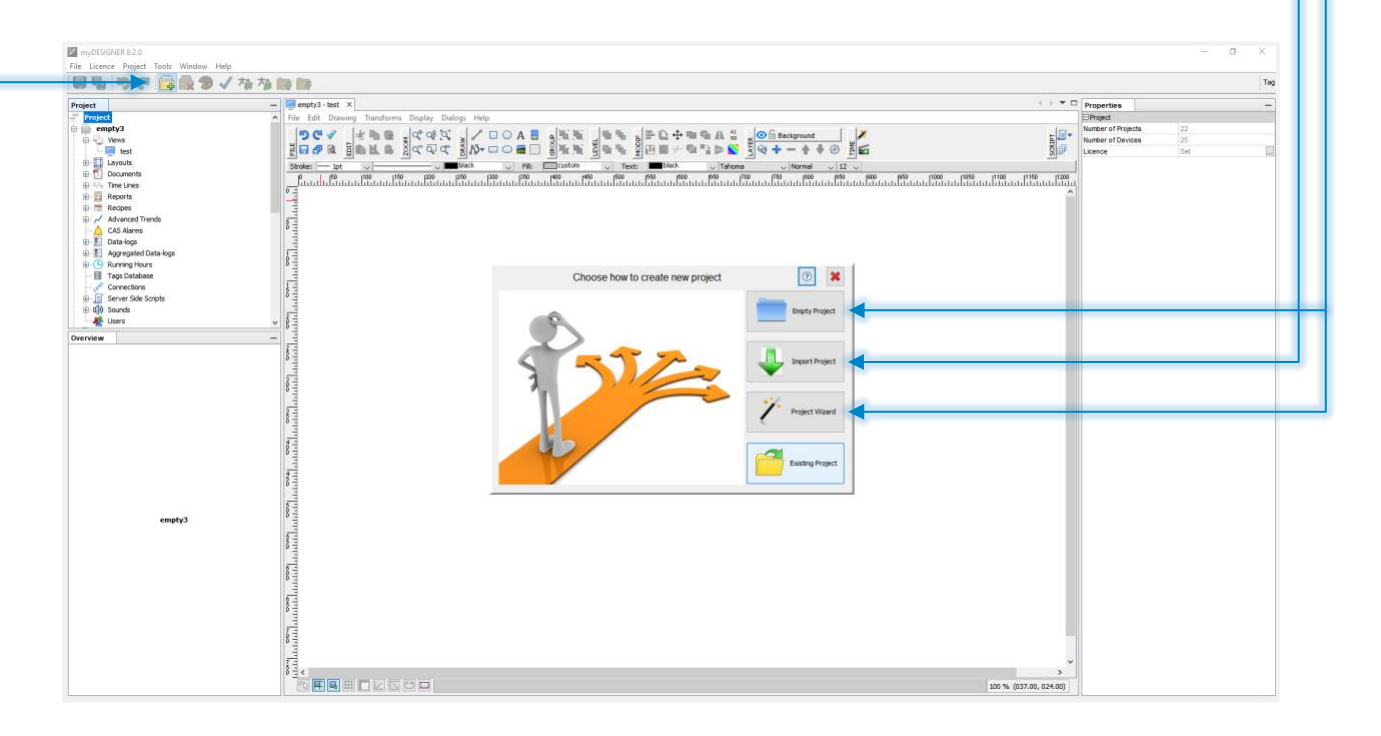

**Watch video describing this functionality:** <https://www.youtube.com/watch?v=IpxeE13HyzI>

## <span id="page-8-0"></span>**Views**

You can design own rich graphic visualizations with an integrated graphic editor.

- Select Views from the Project Window tree structure.
- Click on the **Add View** icon in the main toolbar and enter the view name and description.
- myDESIGNER uses vector graphics so you do not have to care about the final graphic resolution, however, the views should be designed with respect to the aspect ratio of your device.
- Select the size of the drawing canvas, depending on the final amount of the graphic elements you wish to display.

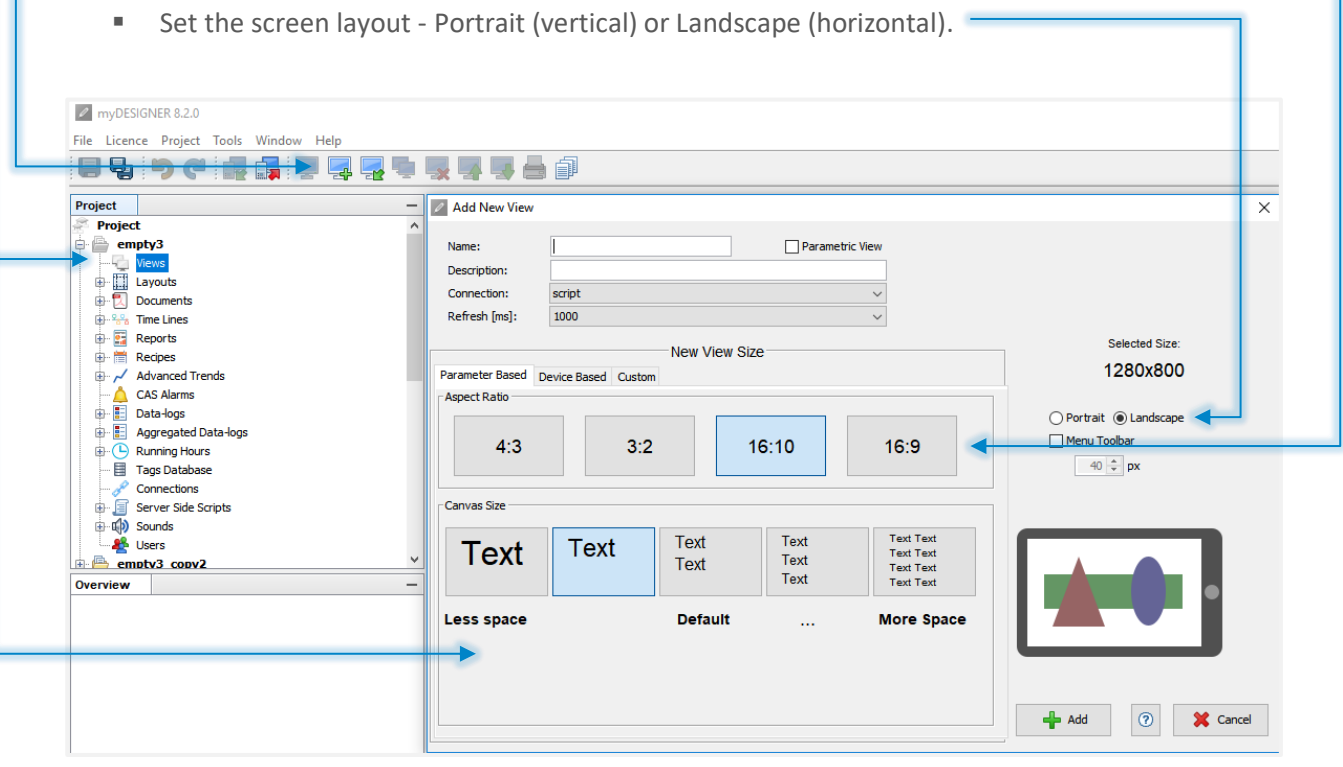

myDESIGNER contains a built-in database of default screen sizes of the most frequently used devices from Apple and other manufacturers.

- Click on the Device Base tab and select the type and version of your device.
- You can also choose your own resolution in the tab Custom. ■

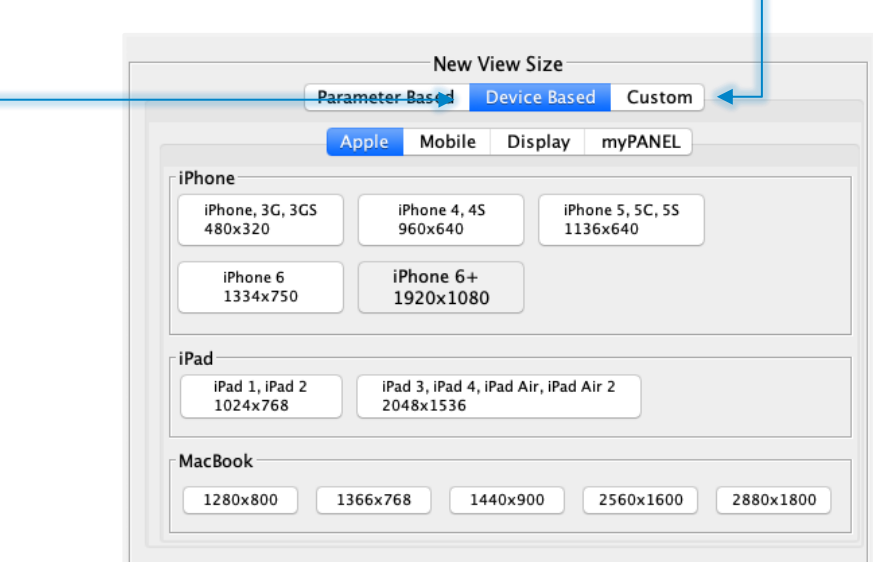

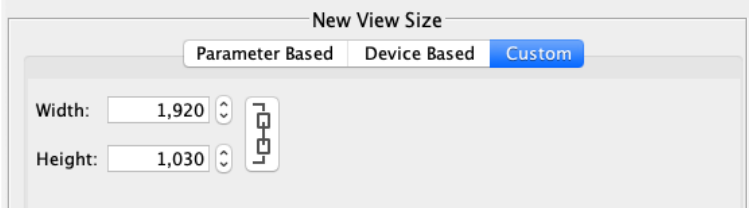

**Watch video describing this functionality:** <https://www.youtube.com/watch?v=HtLLUt3O5dc>

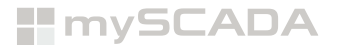

## <span id="page-10-0"></span>**Layout & Layout views**

The page layout defines the content arrangement and style on the page. With myDESIGNER you can create multiple user-defined layouts. Each view you create can use a different layout.

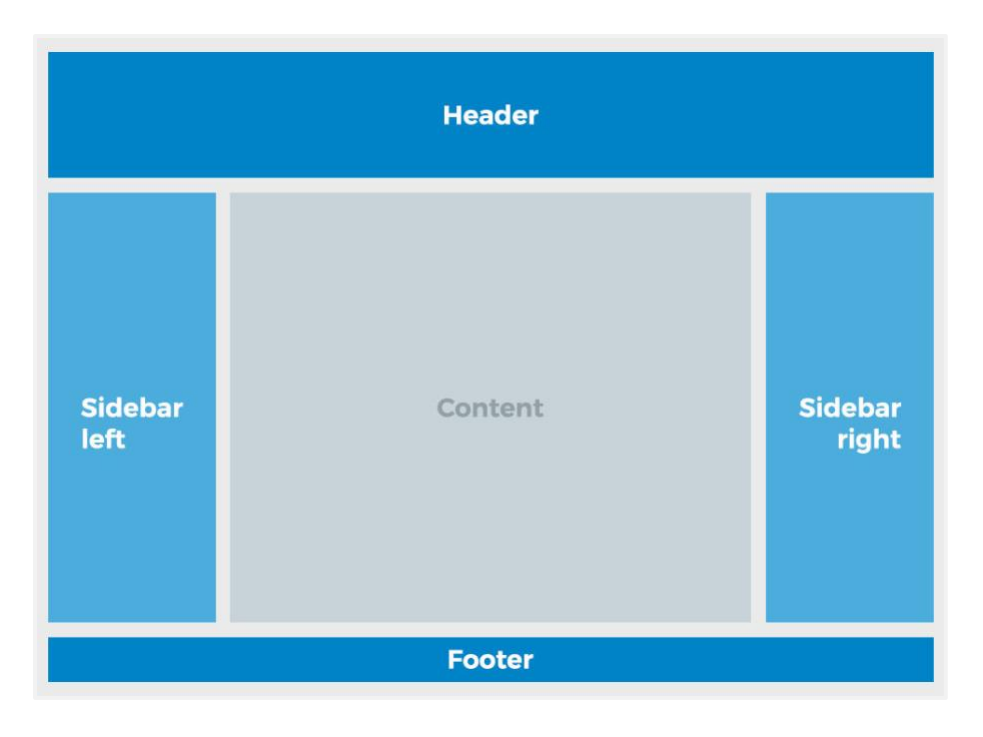

#### *Header*

Top section used for displaying a logo, name, logged user, main menu etc..

#### *Main Content*

Section displaying your views, it sits prominently in the middle of the page.

#### *Sidebar Left / Right*

Columns on both sides of the main content section used for displaying additional menus, pictures, etc., or they can be used for control buttons or gauges.

## *Footer*

Bar spanning across the page bottom.

**Watch video describing this functionality:** <https://www.youtube.com/watch?v=sVvFPCMYUZ8&t>

# <span id="page-11-0"></span>**Project Visual Appearance**

mySCADA is a very flexible tool that allows you to freely modify visual appearance of your project in runtime environment. You can freely change the **fonts, colors, and icons** to fit your company visual guidelines. For visual appearance set up, click on your project and then click on Color pallete icon in Main Toolbar. - $\overline{\phantom{0}}$ 

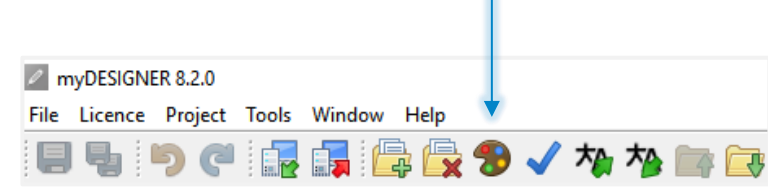

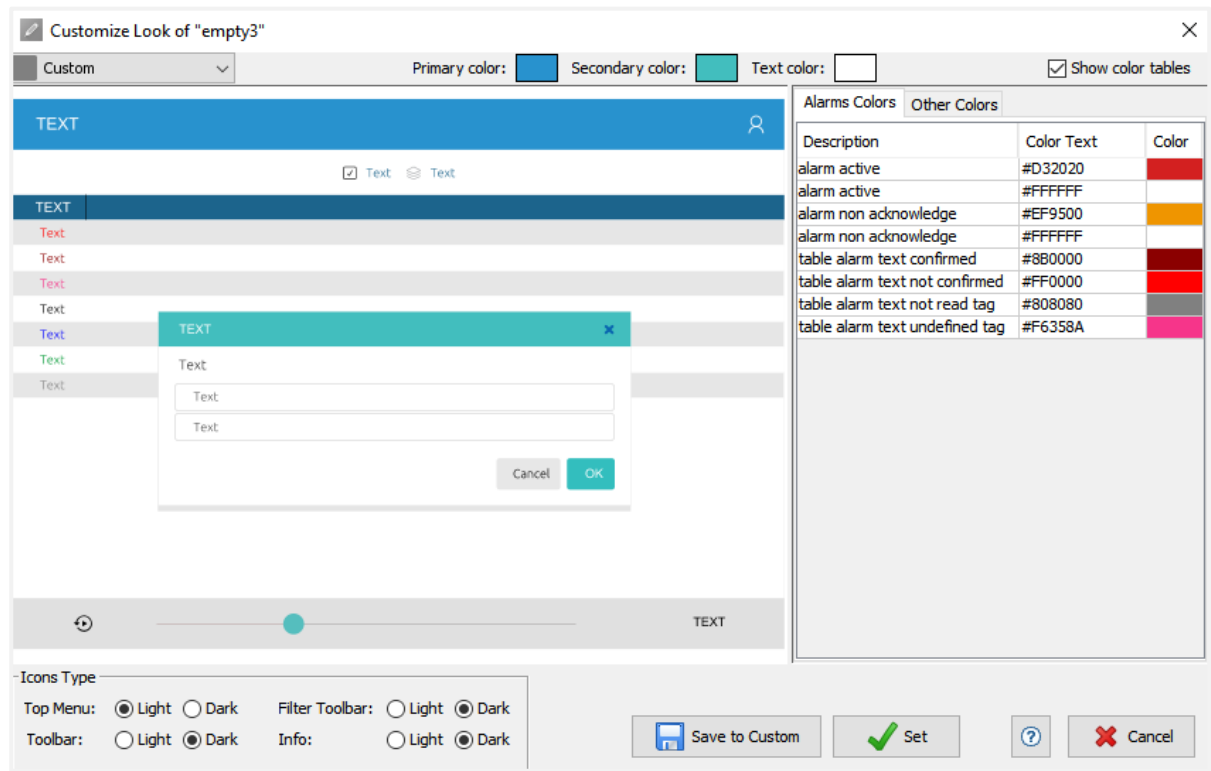

**Watch video describing this functionality:** <https://www.youtube.com/watch?v=So78T1730KY>

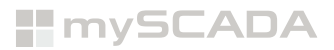

# <span id="page-12-0"></span>**CONNECTING TO YOUR TECHNOLOGY**

## <span id="page-12-1"></span>**Creating PLC / Database / IoT connections**

mySCADA system has all necessary built-in communication drivers to access *PLCs*, *Databases* and *IoT*. It is therefore very easy to add and communicate with a new PLC, Database or IoT - you do not have to configure all parameters for communication with drivers.

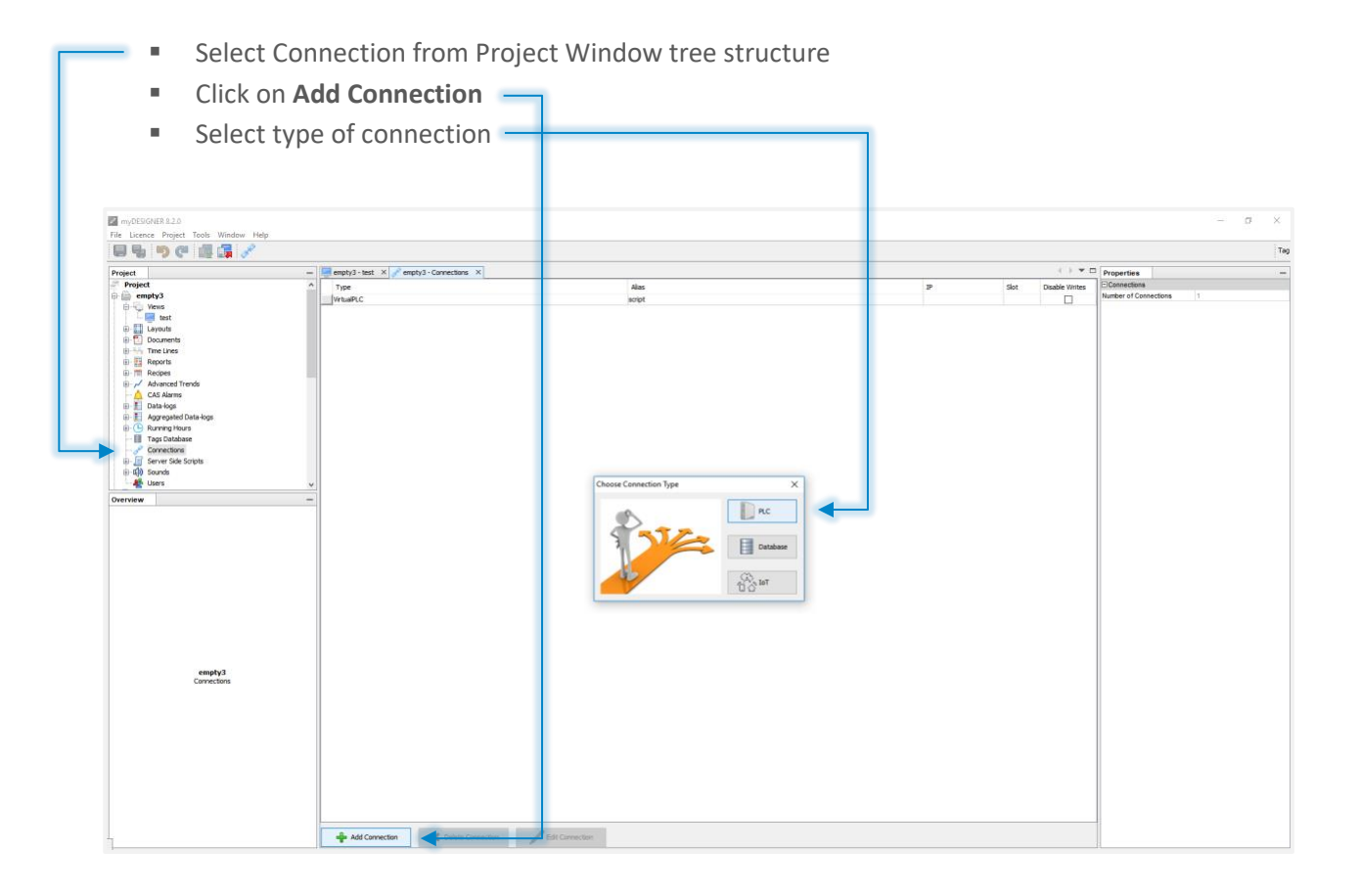

#### **Watch videos describing this functionality:**

Siemens connection:<https://www.youtube.com/watch?v=x6yYEtGGeWE&t> Modbus connection:<https://www.youtube.com/watch?v=t6yNtWprJBg> Ethernet IP connection[: https://www.youtube.com/watch?v=DOO4PUc1l9g](https://www.youtube.com/watch?v=DOO4PUc1l9g) OPC UAconnection:<https://www.youtube.com/watch?v=fAc2utmVXtA>

# <span id="page-13-0"></span>**CREATING GRAPHICS**

## <span id="page-13-1"></span>**GUI Toolbar**

The GUI Toolbar is the secondary bar located in the upper part of your window, where you can find all necessary functions for designing and animating the views.

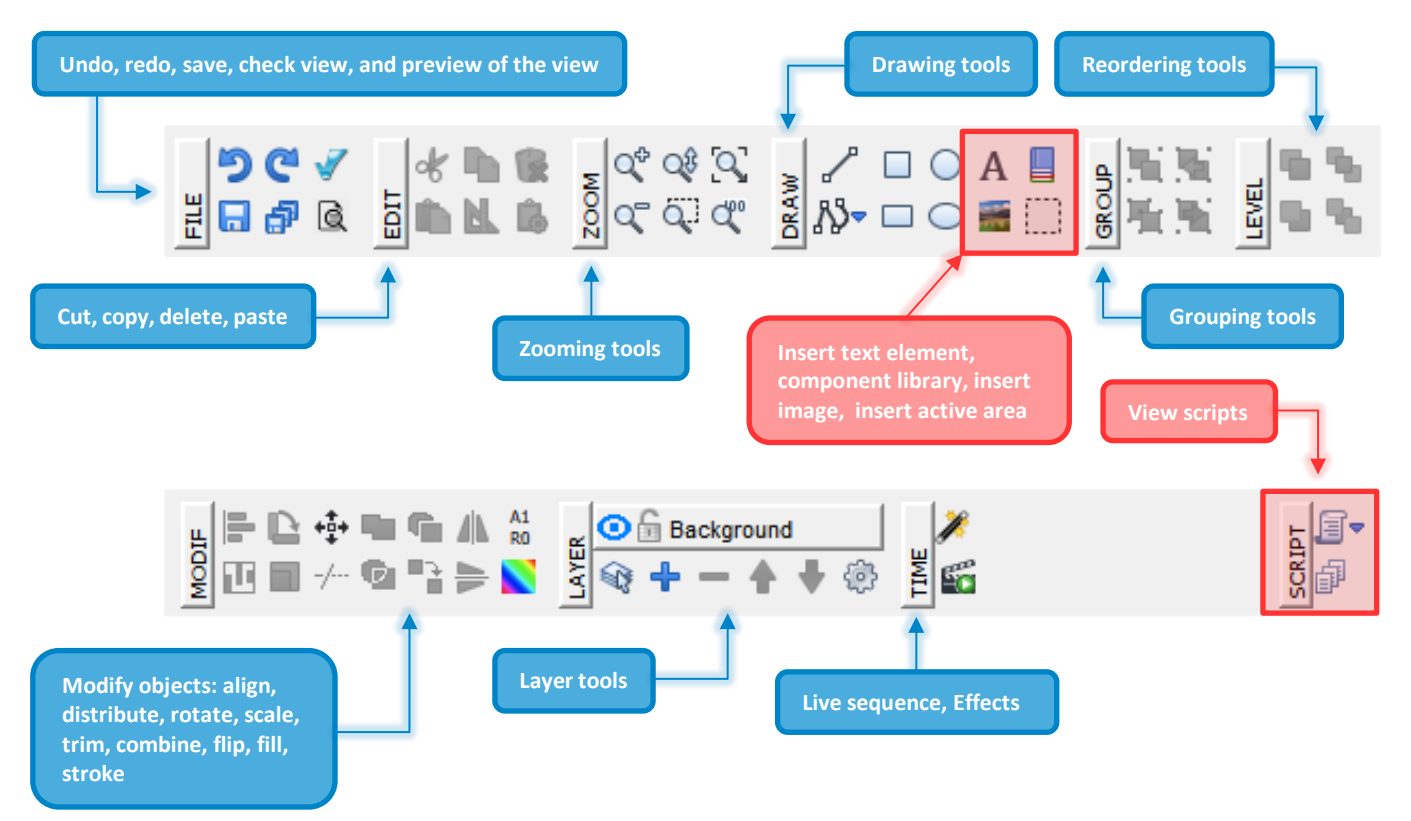

The properties bar is located rough below the GUI toolbar. If there is no object selected you can specify the default properties for new objects to be created. If you click on an existing object you will see its current properties that you can modify.

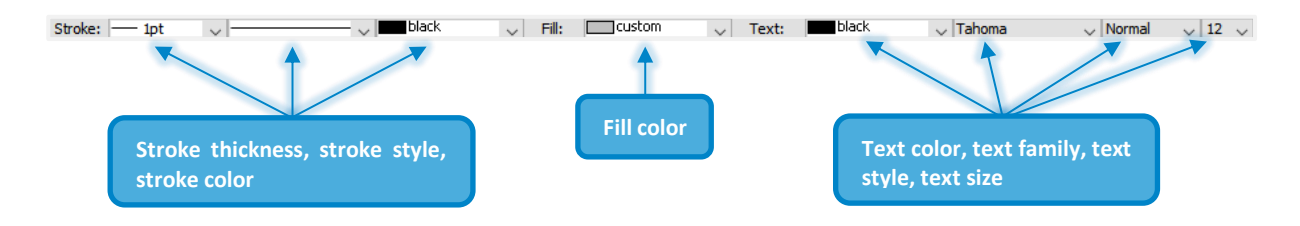

The options bar is located in the lower left part of your window.

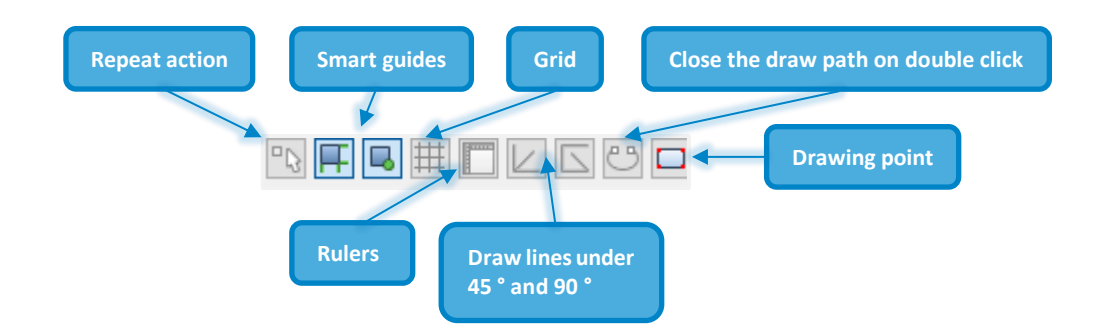

## <span id="page-14-0"></span>**Drawing Primitives**

In the DRAW section of the GUI Toolbar select the object type you want to draw - line, poly-line, square, rectangle, circle, ellipse, text field, or you can insert a picture.

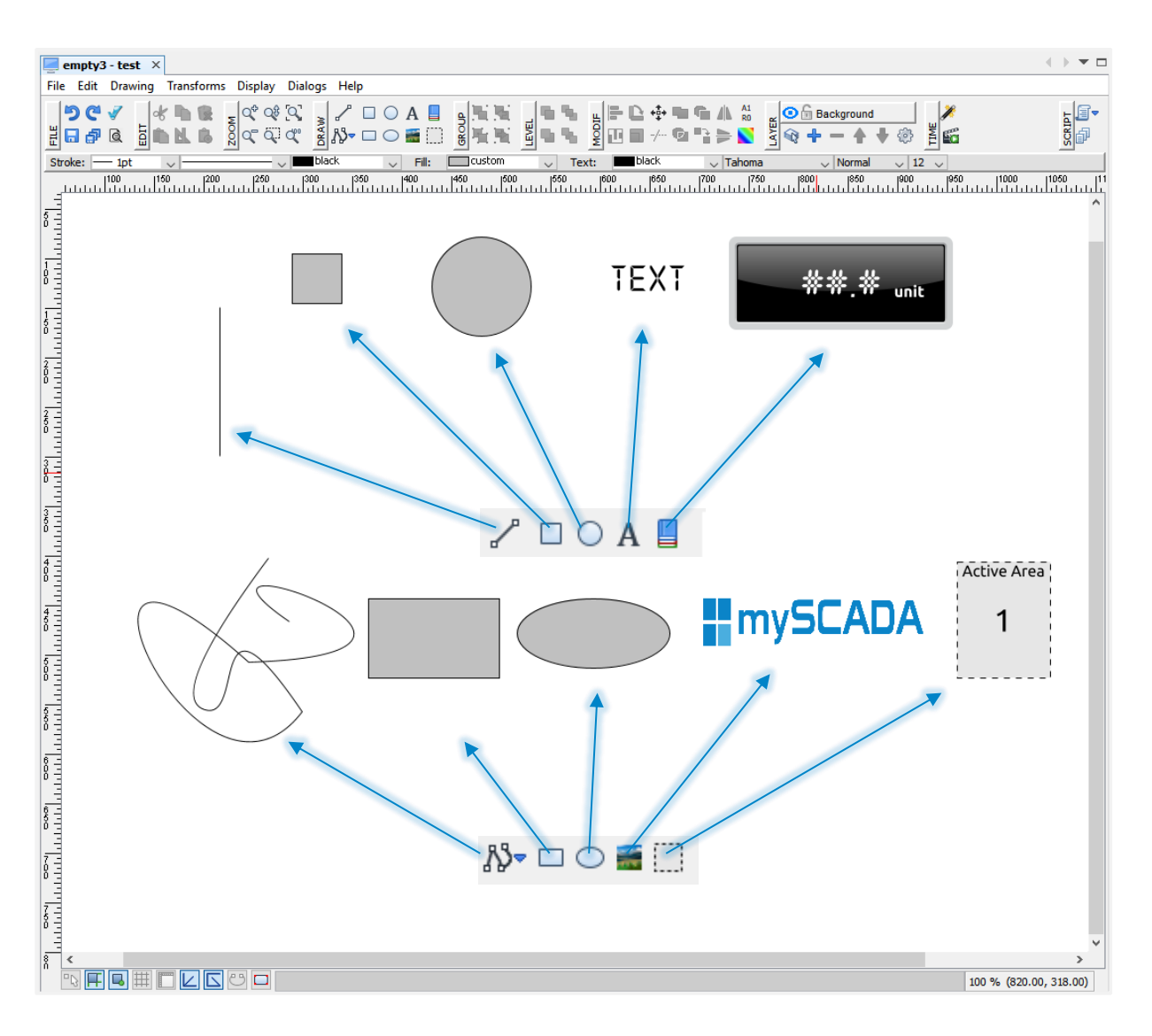

**Watch video describing this functionality:** <https://www.youtube.com/watch?v=ryduKCgzFr0>

# <span id="page-15-0"></span>**Working with objects**

- Select an object by a single mouse click
- Your selection is indicated by blue arrows around the selected object.
- You can change the size of this object by dragging the arrows

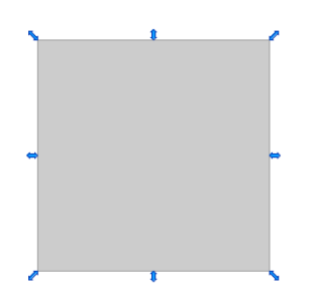

- Double-clicking on an object activates the rotation option, indicated by rotational arrows around the boundary of the selected object
- Drag the arrows to rotate the object around its blue rotation center point
- You can move the rotation center point to customize rotation to your preferences

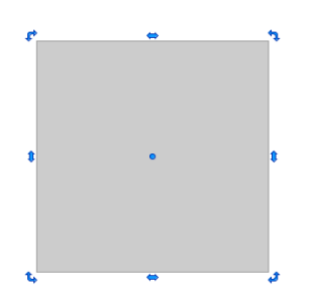

- **■** Triple-clicking on an object activates the edges shape adjust
- Drag the dot and decrease shape of the edges
- You can move the edge point to customize shape of object to your preferences

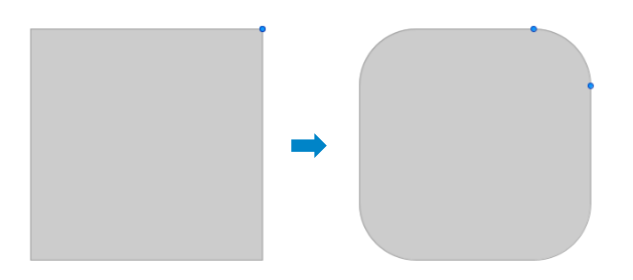

## <span id="page-16-0"></span>**Components library**

The Components library contains a collection of ready-made graphic symbols that you can simply integrate into your view. It consists of two main sections - Default and Custom. The components section is a vector, high quality artwork source you can freely use for your design.

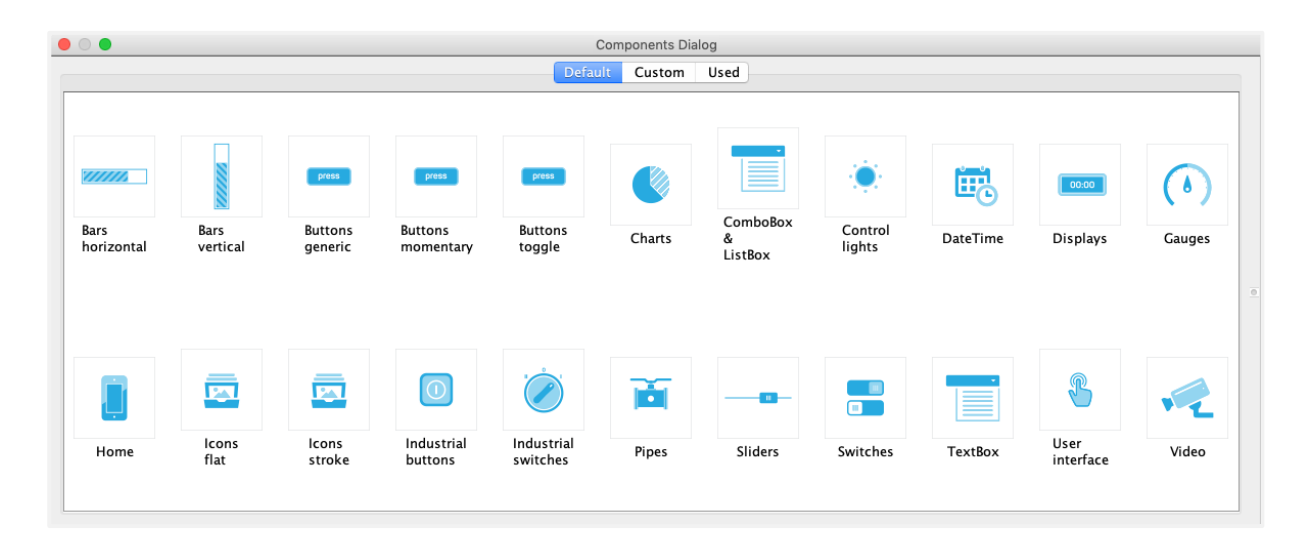

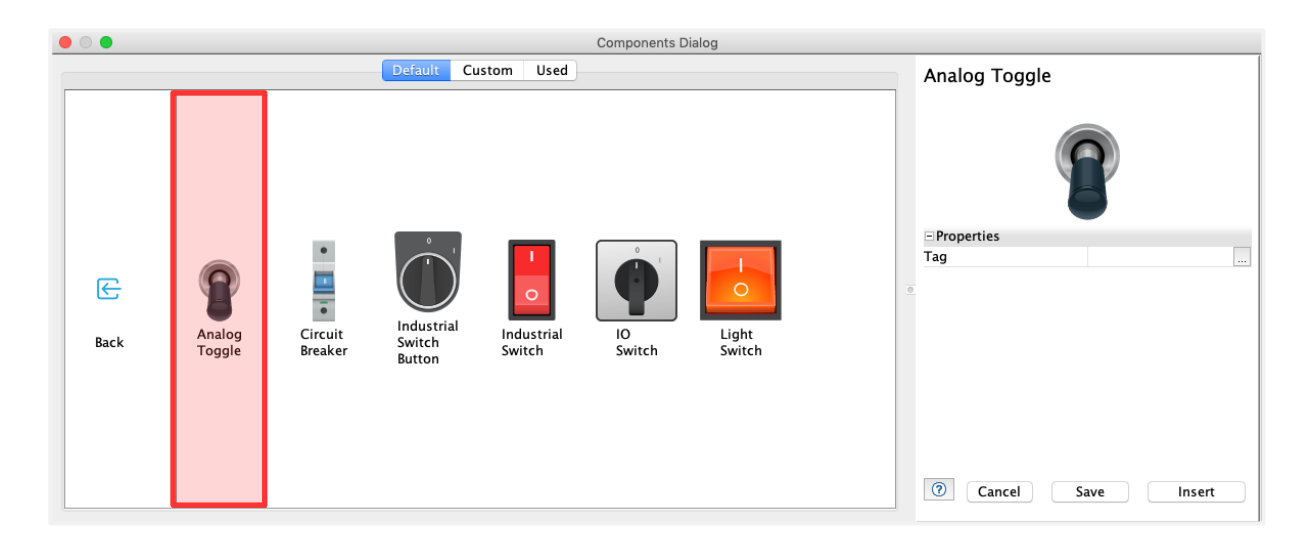

Each component or icon can be inserted into your screen and resized as desired by dragging out the corners. It can also be configured in the properties, just like any other graphic symbol using the "Properties" window.

#### **Watch videos describing this functionality:** Master components:<https://www.youtube.com/watch?v=jeJNHUKfWEk> Custom components :<https://www.youtube.com/watch?v=tYh4jD-2f2M&t=>

## <span id="page-17-0"></span>**Active areas**

Active areas are the regions in views where you can show dynamic content. It can be **another view**, **trend**, **alarm window**, **data-log**, or even external **HTML page** or a live video stream etc.. Active area acts as an active container for all those multiple options. -

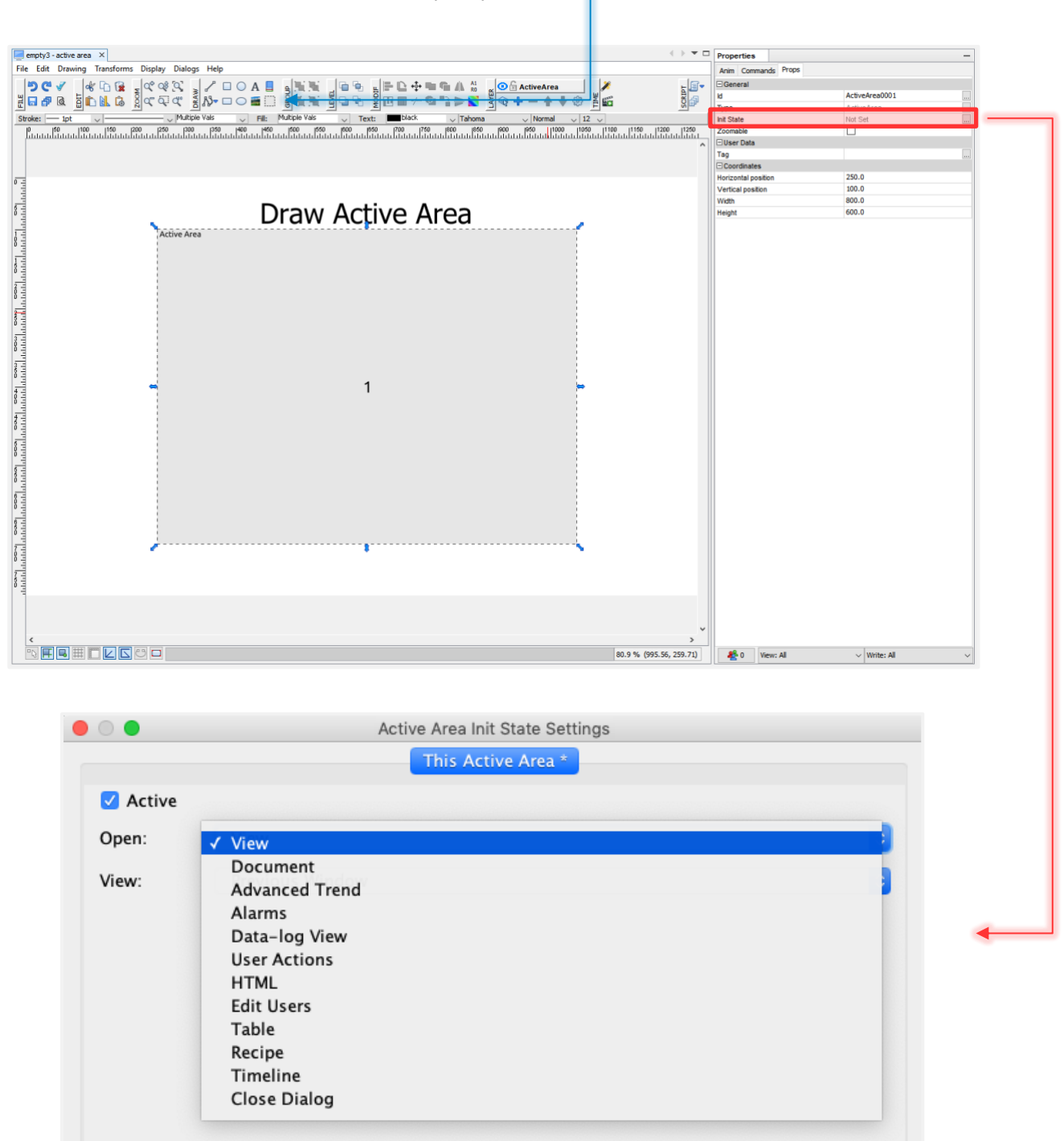

**Watch videos describing this functionality:** Part 1: [https://www.youtube.com/watch?v=q\\_V91pm8C1c](https://www.youtube.com/watch?v=q_V91pm8C1c) Part 2 :<https://www.youtube.com/watch?v=uq-hHTbrwrs&t>

# <span id="page-18-0"></span>**Advanced Trends**

Advanced trends creates trend out of data-which are provided out of Data-Logs you can visualize then trend inside active area, by default trend shows latest 10 000 logs by adjusting time you can show up to 200 000 logs at one trend.

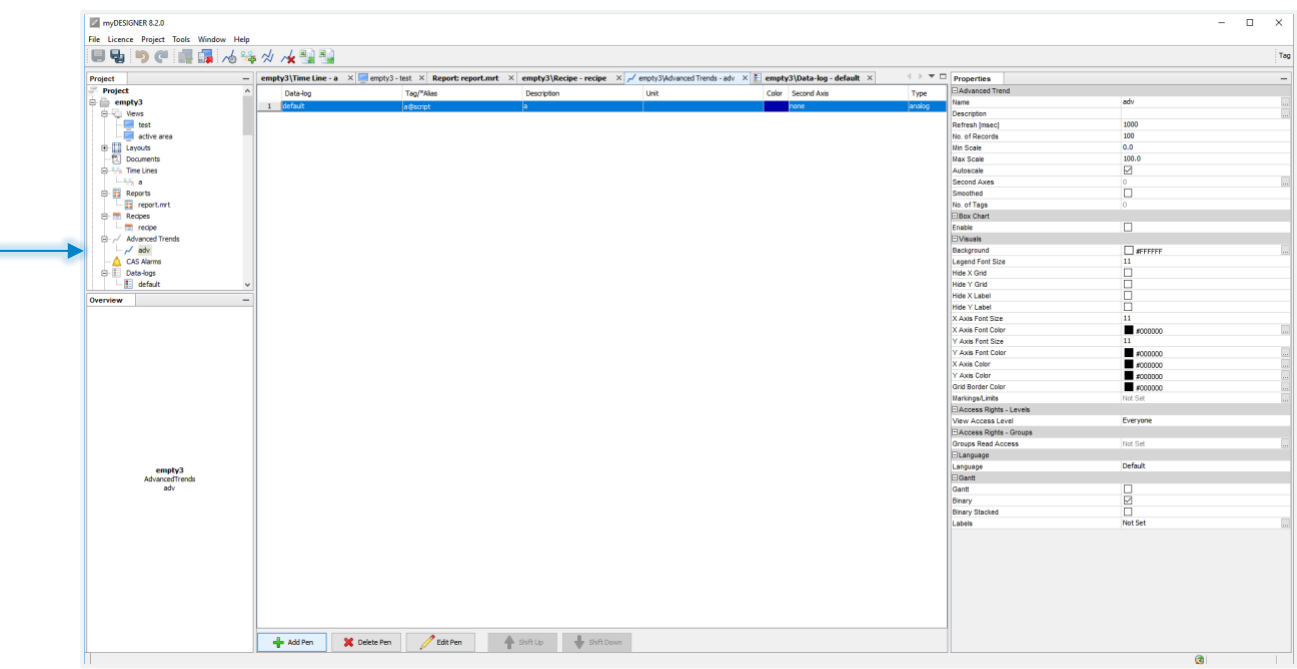

# <span id="page-19-0"></span>**LINKING WITH PLCS**

## <span id="page-19-1"></span>**Entering tags**

Tags can be created directly inside views or inside tags database, in case of more tags you can import them simply from **MS Excel** or export your tags database and use it in different project.

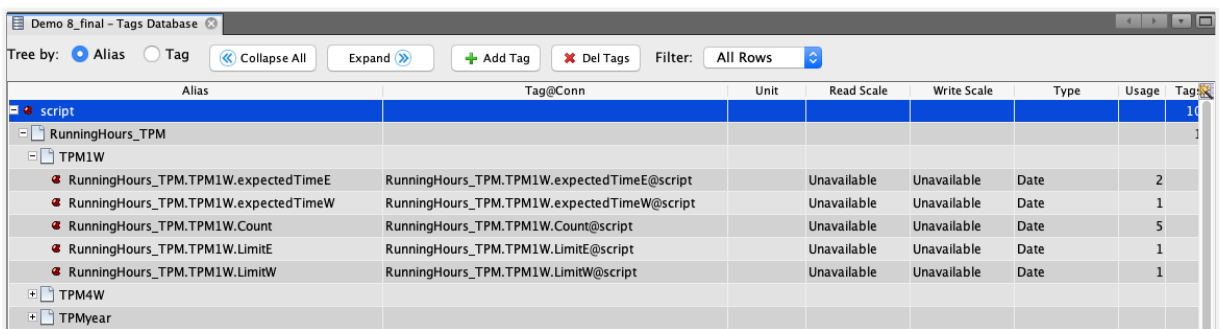

If you want to link your visualization with the PLC you have to enter the tag name or address you wish to read/ write data from. The tag syntax depends on the PLC type/brand you want to access.

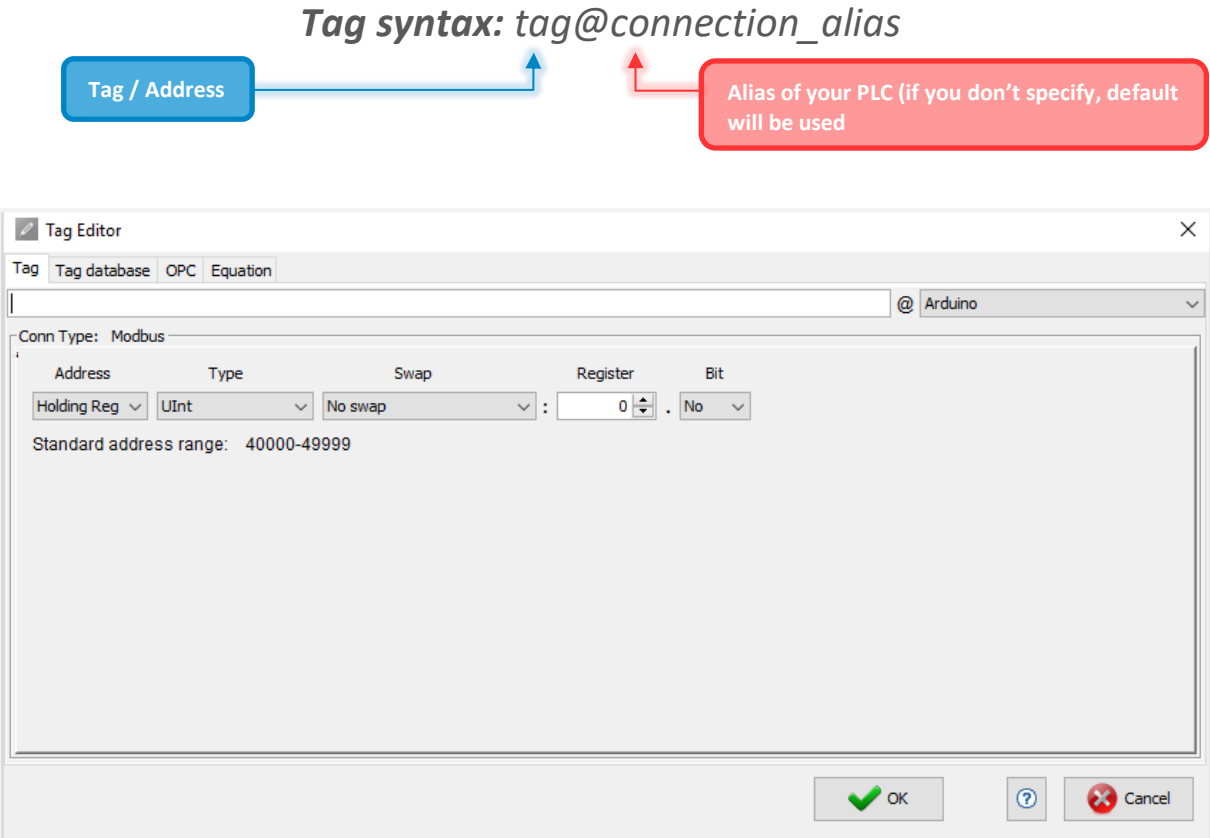

You do not have to enter full tag syntaxes all the time. Instead, you may use a simplified symbolic tag link, called Alias. You can define Aliases in the tag database or you can create new ones, if desired.

You can write the tags directly in the tag editing field in the Properties window or use the tag editor by clicking on the … button on the right side -> the Tag Dialog window will show-up.

Tag Dialog guides you through the tag entering and checks if the syntax is correct.

# <span id="page-20-0"></span>**Animations**

Animations match the visual appearance of graphic objects with real values read from the PLC - he visual change is reflected immediately. You can for example display PLC tag / variables values in the text objects or change the object's fill color, depending on the PLC values.

- Create a new text object
- Select the Anim tab in the Properties window →
- Fill in the Tag (Address) field 日母のでは保護事業を受賞するの **Semi-Limplex Of School (1994)**<br>File Edit Drawing Transforms Display Dalogs Help<br>File Edit Drawing Transforms Display Dalogs Help<br>FIGIPIQ BINK BOYCUT BIN-DOED BINK BOOK BING TRANS BOOK TO A + 4 4 0 BING **CRIPT** ecuve<br>Effects<br>- Show Va Not Set Active<br>Tag (Addres  $\blacktriangleleft$ <sup>9</sup>arameter<br>∃Value to Text I Not Set Active<br>Tag (Address)  $1.0$ <br> $1.0$  $\frac{1}{2}$ Maximum<br>= Opacity Tag (Address) ш  $0.0$ Maximi<br>- Color Value:  $\#$ .  $\#$ # Active<br>Color<br>∈Move<br>Active<br>Move<br>∈Scale<br>Active<br>Tag (A Not Set  $\frac{1}{\sum_{i=1}^{n} a_i}$ Not Set  $\frac{1}{\delta}$  $\overline{\mathbb{R}}$  $0.0$ <br>100.0  $\frac{1}{2}$ Center<br>0.0<br>100.0  $\frac{1}{\frac{1}{2}+\frac{1}{2}}$ Active<br>Tag (Ar  $\frac{0.0}{100.0}$  $360.0$ <br>Set<br>0.0<br>0.0  $\blacksquare$ 日日田口口口口  $111 \times (1,351.71,527.17)$

#### *Animations types:*

- **EXECT** Show Value Shows real values from the PLC in the text objects.
- **■** Value to Text Mapping Converses numerical values from the PLC to into the text objects.
- **Rotate** Rotates an object.
- **Visibility** Controls visibility of objects.
- **Opacity** Controls opacity e.g. alpha channel of objects.
- **Color** Changes the fill and stroke color. You can chain multiple conditions.
- **EXECT:** Size Changes size of objects, useful for bar animations, it can be set to change the width, height or both.
- **EXECALE** Scale any object.
- **Move** Moves objects along a specified curve (path), x and y axis.
- **Sound** Plays a sound.
- **Circular section** Create circular section.

# <span id="page-21-0"></span>**Creating commands – Open, Write / set**

Objects or Text fields have option to perform commands on several actions.

- **Open** Will open new window by a pop-up or in the view or in active area. ■
- **Write / Set** Will set tags value or execute script.

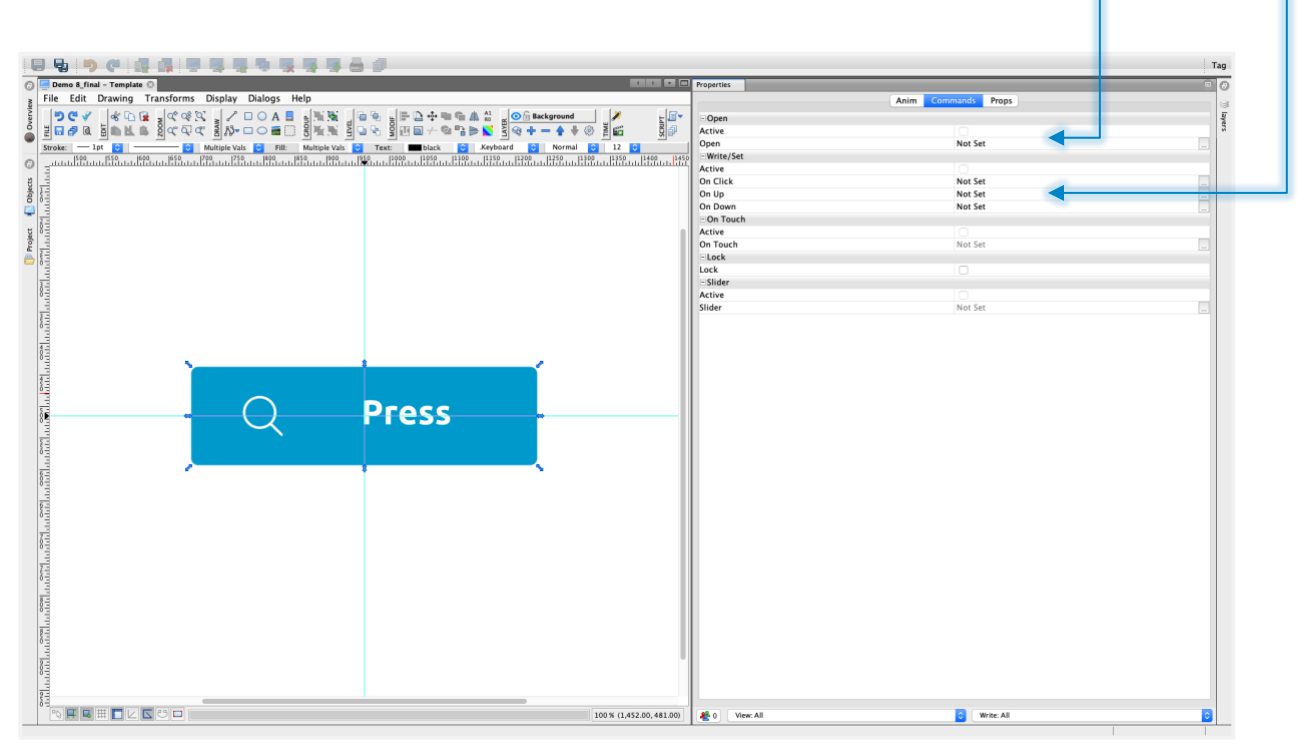

**Tip**: One Write/Set command can consist out of one or more batches each batch can do a different action (As example you can use this to set several tags value by one click).

Watch video describing this functionality: [https://www.youtube.com/watch?v=7z\\_0\\_DcmvSQ](https://www.youtube.com/watch?v=7z_0_DcmvSQ)

# <span id="page-22-0"></span>**GATHERING DATA**

## <span id="page-22-1"></span>**Data-Logs**

Practically, you can log any mySCADA data or information available. The data is grouped into data logs for an easy access and user's convenience. You can think of data logs as of similar data collections e.g.: set of temperatures read from the PLC every second, motor start-up voltage and current logged each 100 milliseconds, running hours of machinery process, operator actions, computed production statistics etc. You can also log any user defined variables from Server-Side-Scripts via a virtual PLC.

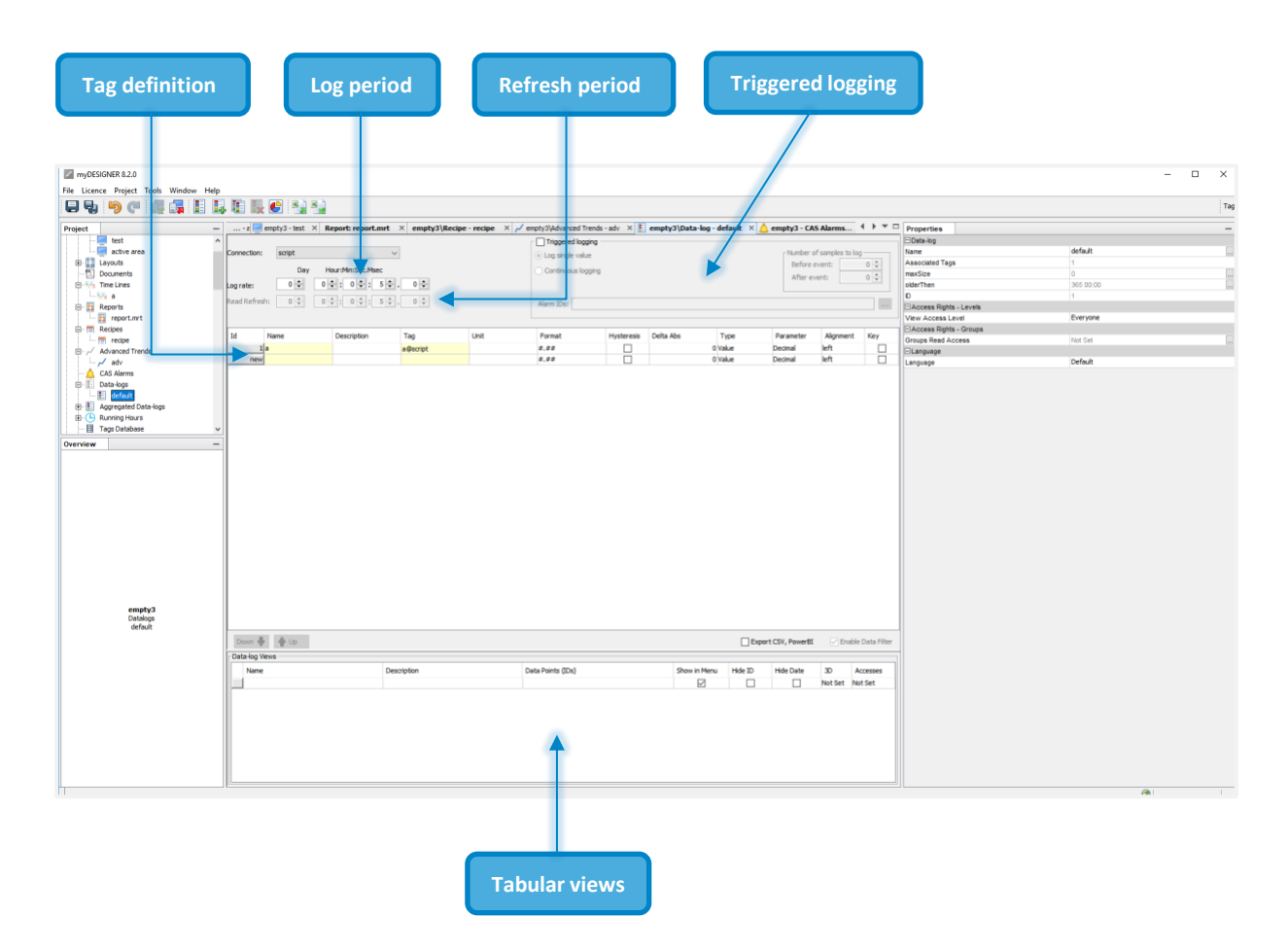

**Continuous Data-Logs** - data logged periodically without interruption, this data type is useful mainly for persistent processes.

**Triggered Data-Logs** - data logging data is dependent on some event - condition. The condition is specified by alarm ID. This type of data log is useful for repetitive or random processes where you can specify the start condition.

# <span id="page-23-0"></span>**Aggregated Data-Log**

Aggregated Data-Log gives you option to aggregated data by a time, either a fixed period or a dynamic time interval.

Using aggregate data-log you can show aggregated data by hours, shifts, or present an operator data grouped by contracts and batches.

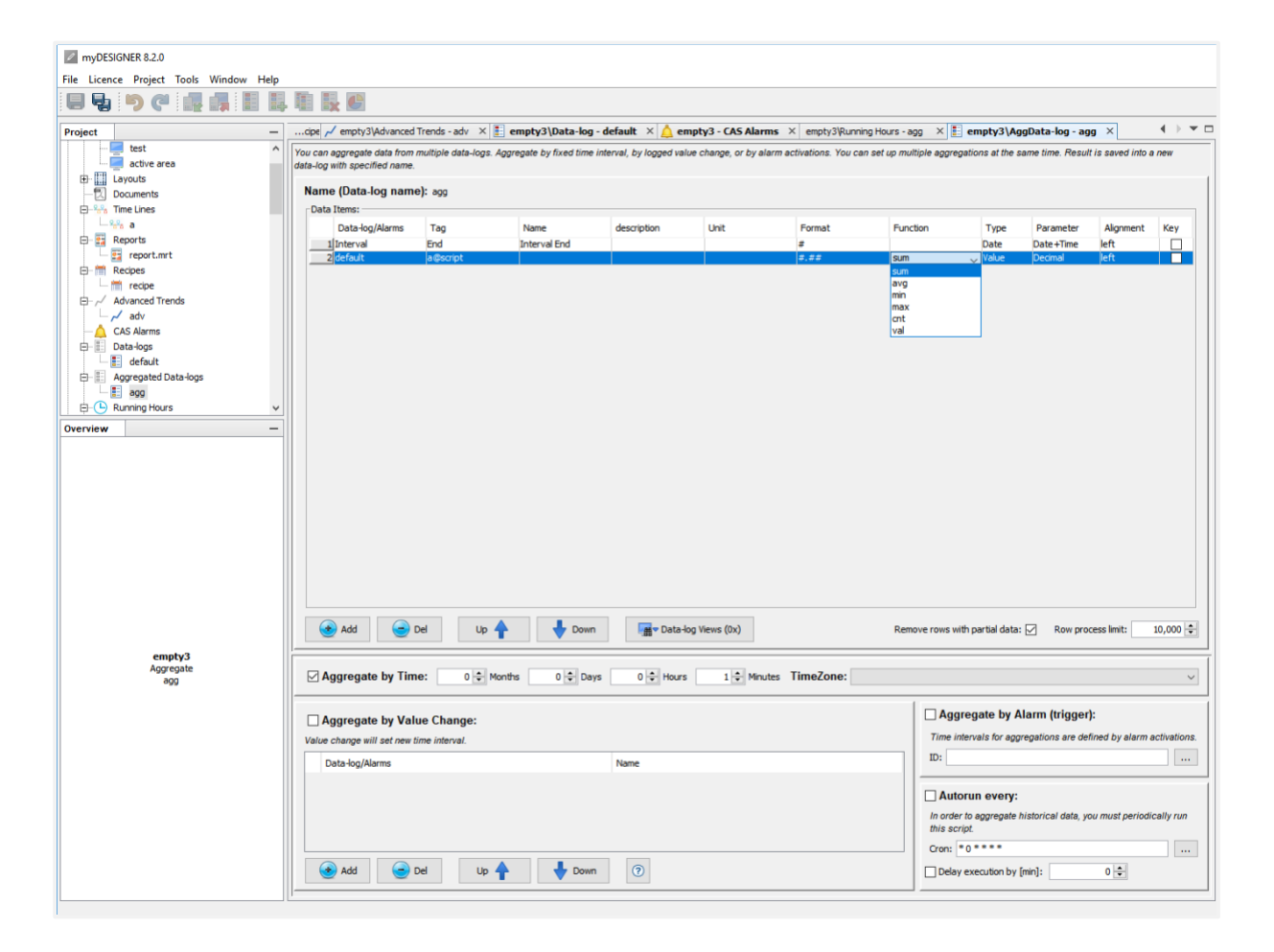

# <span id="page-24-0"></span>**GIVING YOUR PROJECT DOCUMENTATION**

## <span id="page-24-1"></span>**Documents**

Each project can contain documentation. Documentation can be embedded in your project or loaded remotely from generated resources or from an URL. Then you can display this documentation inside active area or inside view.

Every time you need to use full direction to file.

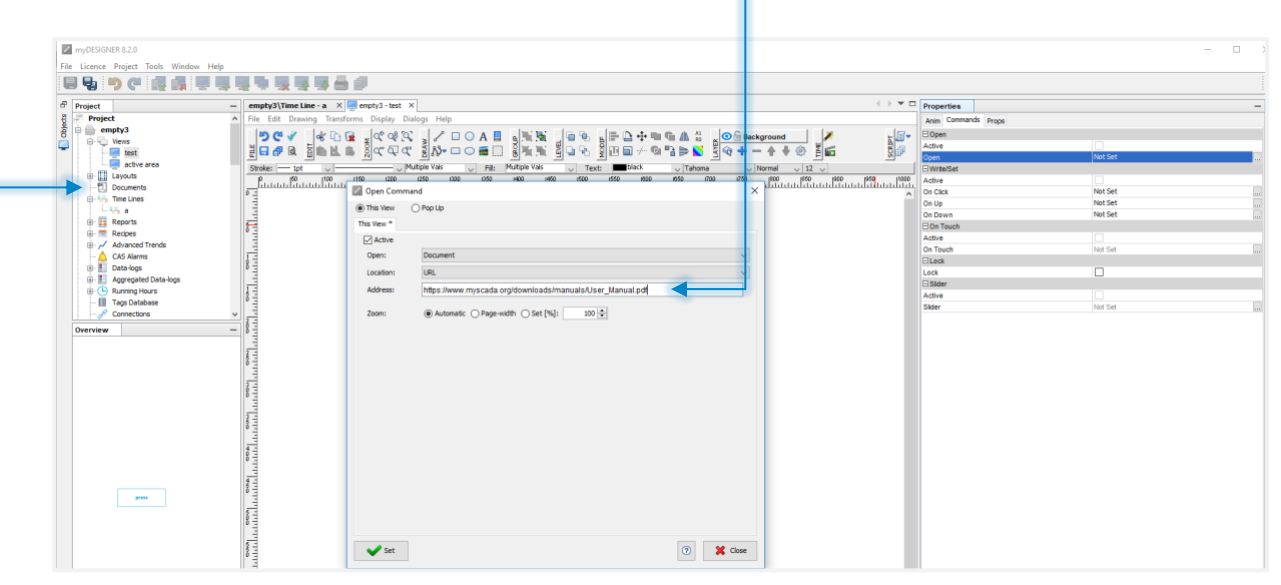

## <span id="page-25-0"></span>**Reports**

Reports is a tool which can create a modern looking .pdf files which you can periodically export or print them to give the monthly statistics using many variations of graphs.

mySCADA uses implemented **Stimulsoft reports library**. [Here you can find the online documentation.](https://www.stimulsoft.com/en/documentation/online/user-manual/)

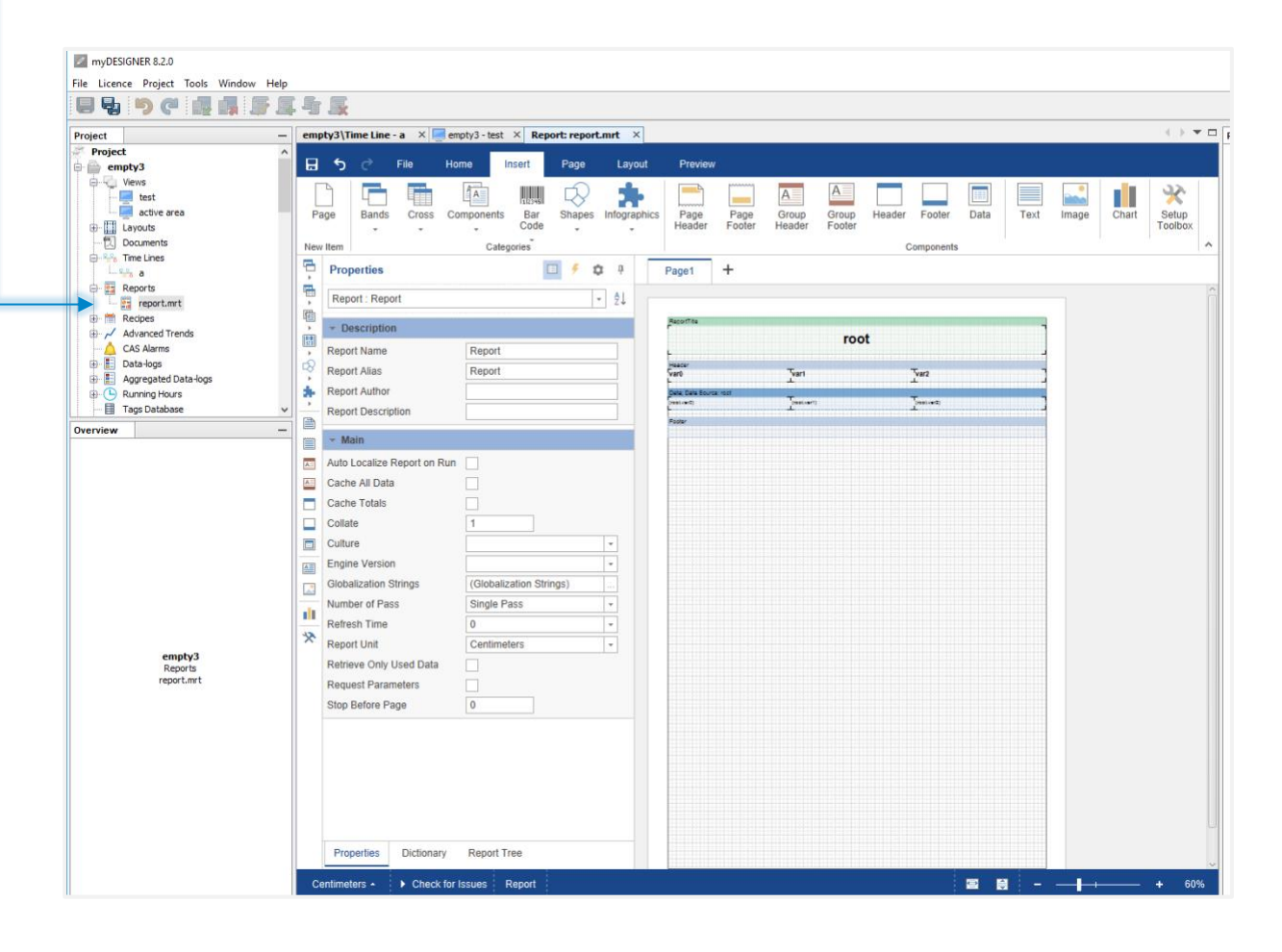

# <span id="page-26-0"></span>**COMPLEX ALARM SYSTEM**

## <span id="page-26-1"></span>**CAS Alarms**

CAS Alarms provides you option to keep track of tags values and make you or your users getting noticed by email/SMS or inside HMI.

You can select groups which needs to be noticed when CAS alarm is triggered. Each alarm can have its own refresh rate which is rate for checking tags value, for important tags you can select lower refresh rate for less important less refresh rate.

Alarms are divided into **Analog** and **Digital** groups. **Refresh times of Alarm groups**日和りで撮影を改革 script<br>500<br>1000<br>30001 all  $all$ **ES** Online Items **ES** History Item d Online d Hist

*Each alarm can have its own translation in case of creating multi-language project.*

# <span id="page-27-0"></span>**PROTECTING YOUR SYSTEM**

## <span id="page-27-1"></span>**User Access**

User Access protection is integrated at all levels of access to guarantee a high level of transparency and traceability of all users' actions. You can define up to 10 user groups to grant the access rights for different users of your system. The number of system users is unlimited.

#### **You can also use RFID reader for your users.**

Users can be also edited in HMI so you don't need to re-upload project every time you add / remove user.

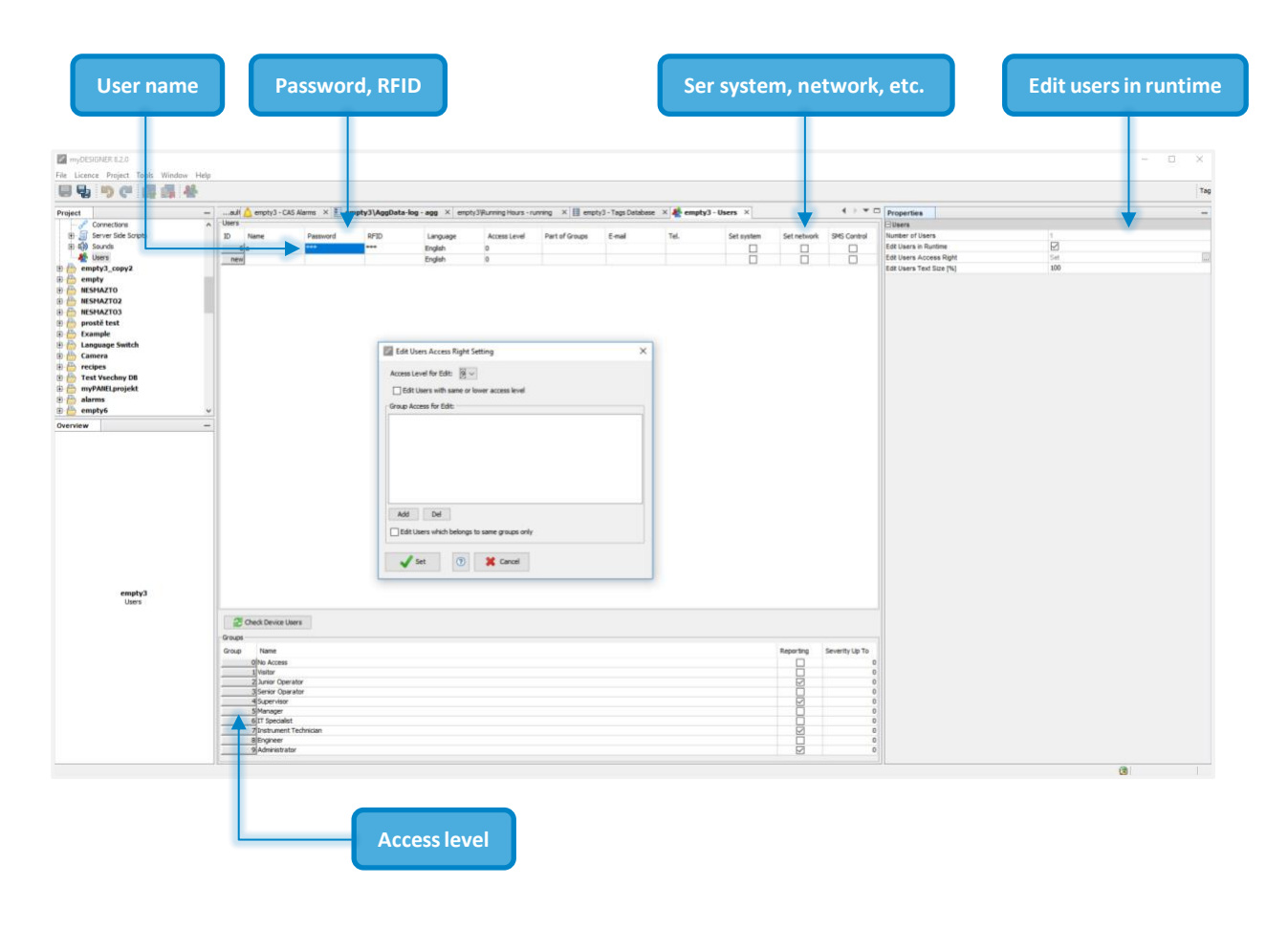

*Each view, object, data-log can be limited to be viewed only by some users or groups if needed.*

# <span id="page-28-0"></span>**MYDESIGNER ENTERPRISE FUNCTIONS**

## <span id="page-28-1"></span>**Timeline**

Timeline is a tool displaying several actions on the time axis.

- User Actions: displaying when the user logs in and logs out or when the user makes any action – keeping a track of users and their actions.
- **CAS Alarms:** showing on time axes when they are deactivated/activated/confirmed as well as by whom the change was made.
- **Recipes:** tracking what recipe has been used and when it's been changed or activated.
- Data-Logs: tracking all important values on timeline \$1\$ will be replaced with first tag value.

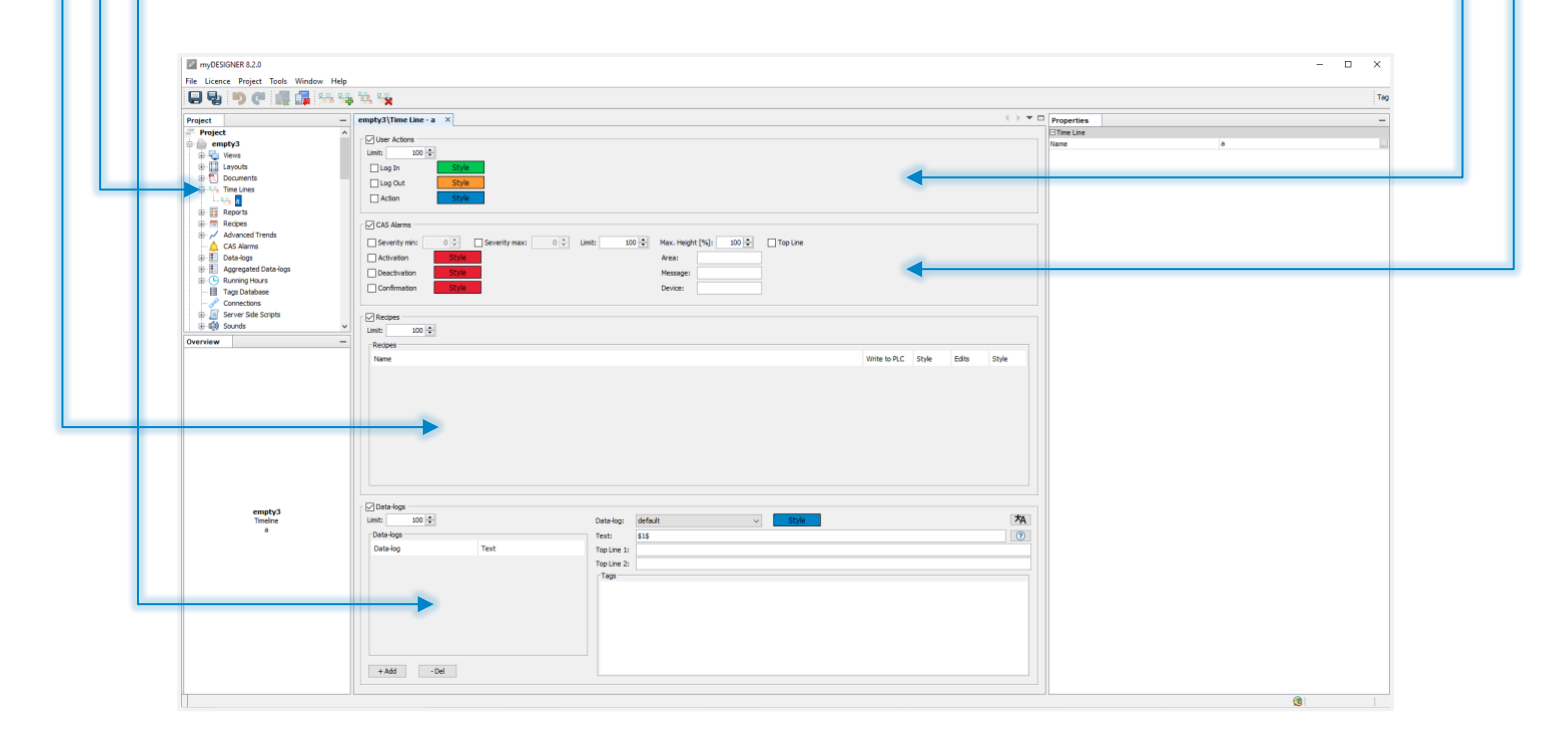

# <span id="page-29-0"></span>**Recipes**

Recipes provide the option to create recipe with several parameters and then write them into a single PLC or more PLCs of the same type.

Recipe consists out of definition and data, in definition you specify each tag and in data you specify recipe values.

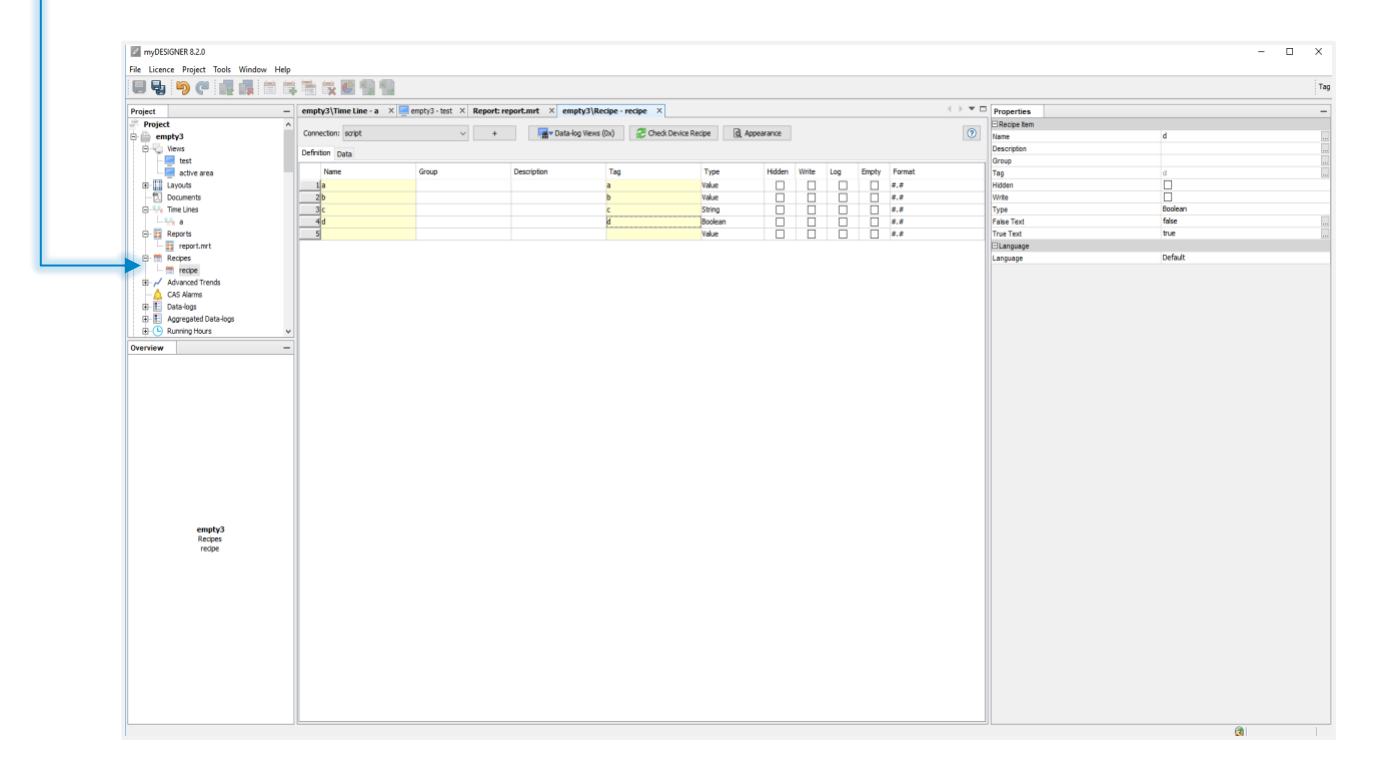

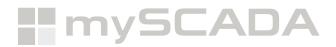

## <span id="page-30-0"></span>**Running hours**

Having any machine parts which need to be replaced sometimes or having a periodical necessity to replace machine parts, you can use feature called running hours, which is triggered by a tag and counts down or up hours/pulses and gives you warning or throw up error when the limit is reached.

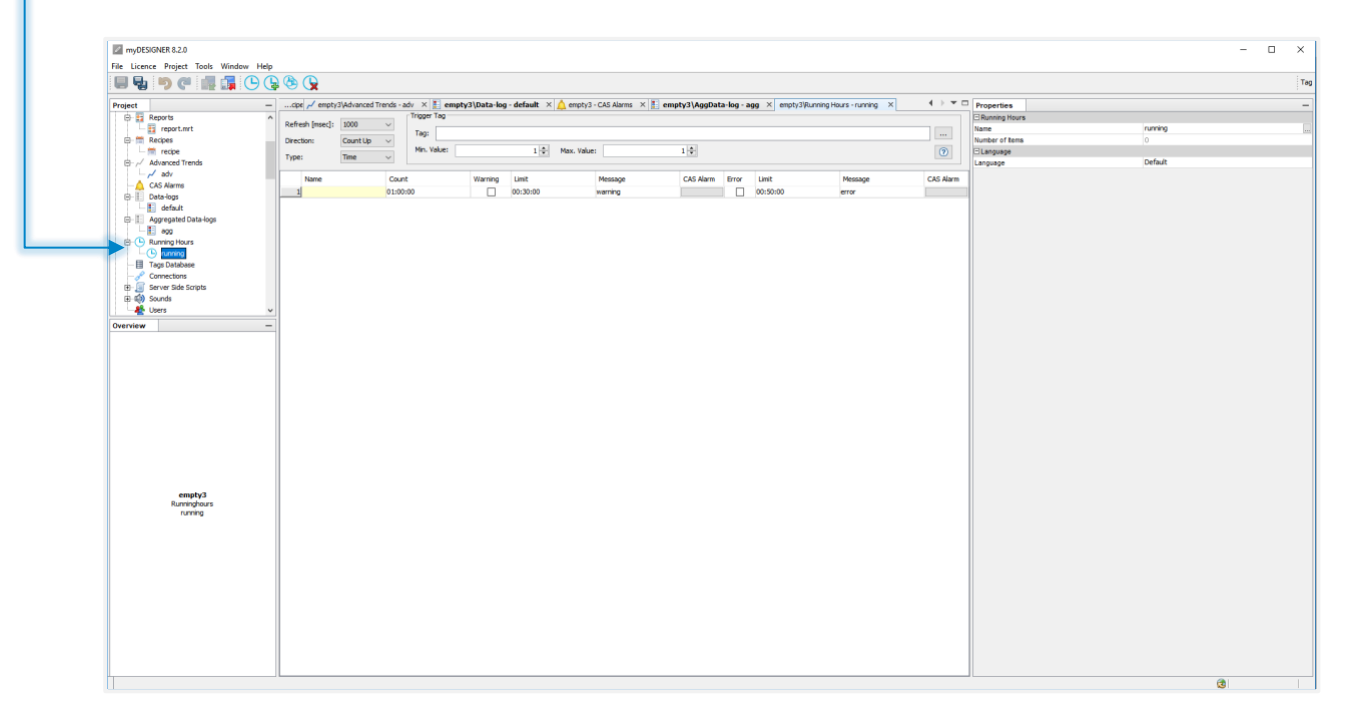